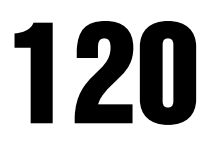

Digital Weight Indicator Version 2.0

# Technical Manual

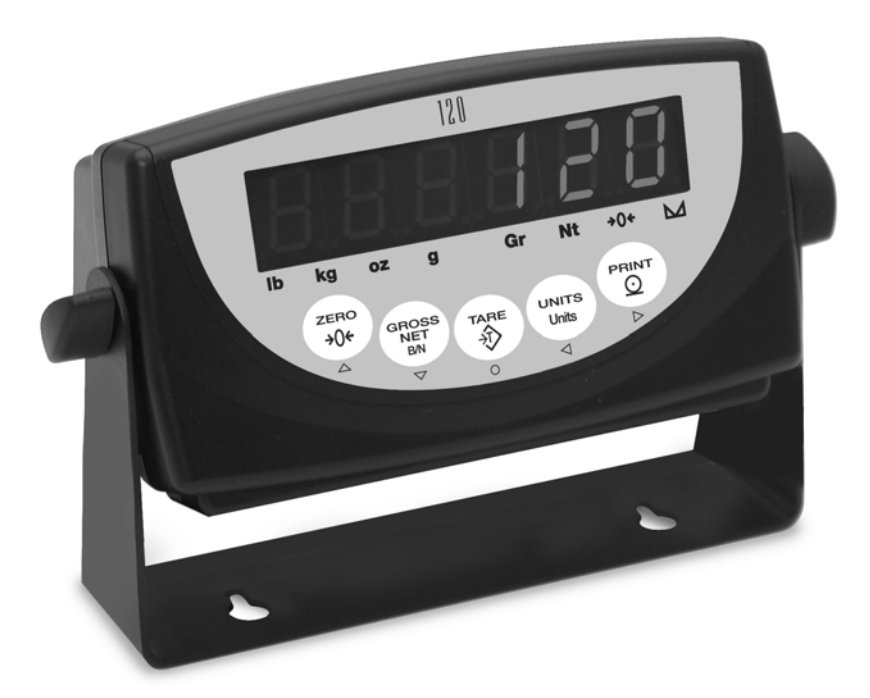

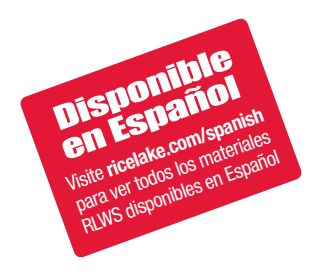

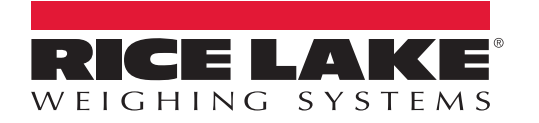

PN 76699 Rev B

## **Contents**

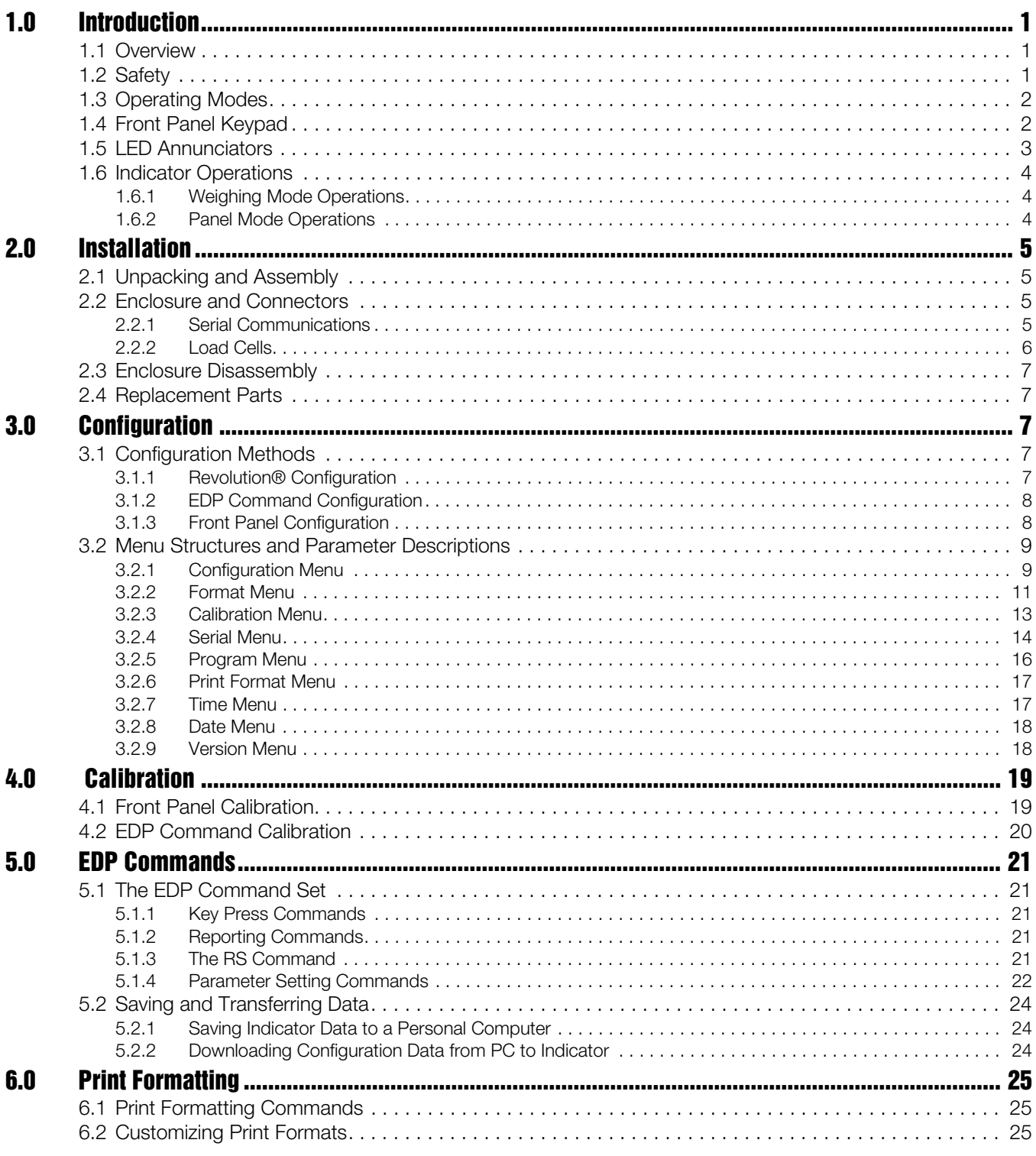

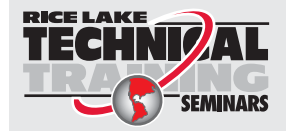

Technical training seminars are available through Rice Lake Weighing Systems. Course descriptions and dates can be viewed at www.ricelake.com/training or obtained by calling 715-234-9171 and asking for the training department.

© Rice Lake Weighing Systems. All rights reserved. Printed in the United States of America. Specifications subject to change without notice. Rice Lake Weighing Systems is an ISO 9001 registered company. Version 2.0, September 4, 2015

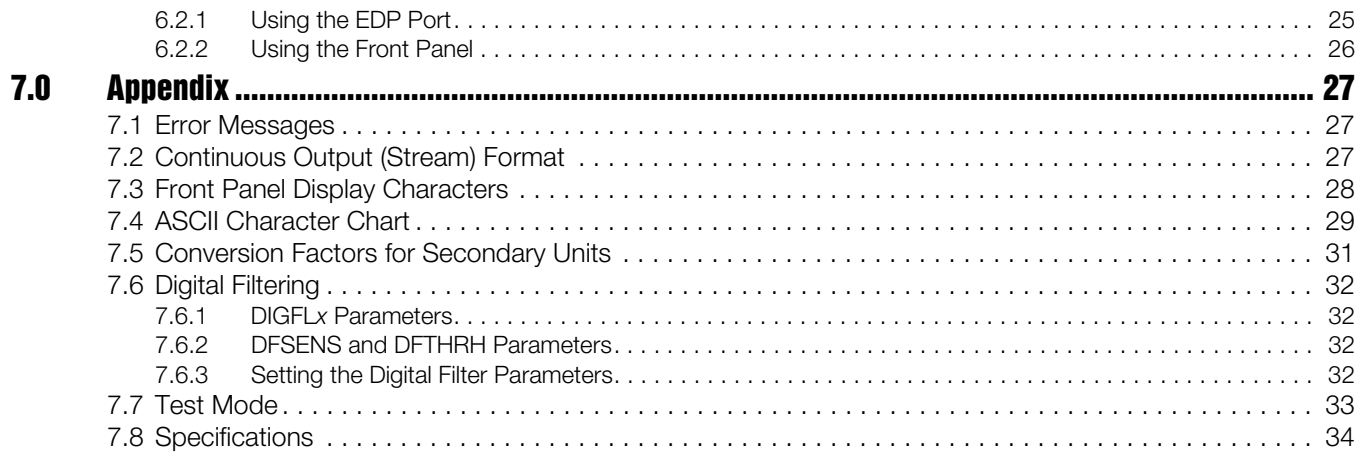

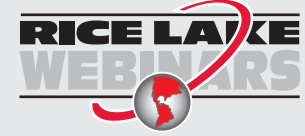

Rice Lake continually offers web-based video training on a growing selection of product-related topics at no cost. Visit *www.ricelake.com/webinars*.

## <span id="page-4-0"></span>1.0 Introduction

This manual is intended for use by service technicians responsible for installing and servicing *120 Digital Weight Indicator Technical Manual* digital weight indicators. This manual applies to indicators using Version 2.02 of the *120* software.

Configuration and calibration of the indicator can be accomplished using the indicator front panel keys, the EDP command set, or Version 3.0 or later of the Revolution® configuration utility. See [Section 3.1 on page 7](#page-11-3) for information about configuration methods.

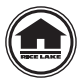

This manual can be viewed or downloaded from the Rice Lake Weighing Systems website at www.ricelake.com.

The *Operator Card* included with this manual provides basic operating instructions for users of the *120*. Please leave the *Operator Card* with the indicator when installation and configuration are complete.

#### <span id="page-4-1"></span>1.1 Overview

The *120* is a single-channel digital weight indicator housed in a durable plastic enclosure. The indicator front panel consists of a large (.8 in, 20 mm), six-digit, seven-segment LED display and five-button keypad. Features include:

- Drives up to four  $350\Omega$  or eight  $700\Omega$  load cells
- Supports 4- and 6-wire load cell connections
- Electronic data processing (EDP) port for full duplex, RS-232 communications at up to 38400 bps
- Printer port for output-only RS-232 and 20 mA current loop communications at up to 9600 bps

The *120* is NTEP-certified for Classes III and III L at 6,000 divisions. See [Section 7.8 on page 34](#page-38-1) for detailed specifications.

#### <span id="page-4-2"></span>1.2 Safety

#### Safety Symbol Definitions

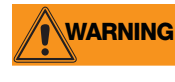

Indicates a potentially hazardous situation that, if not avoided, could result in serious injury or death, and includes hazards that are exposed when guards are removed.

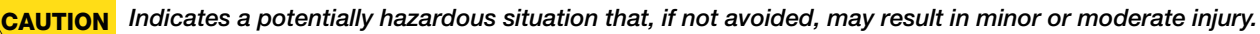

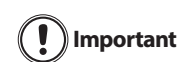

Indicates information about procedures that, if not observed, could result in damage to equipment or corruption to and loss of data.

#### Safety Precautions

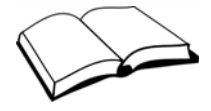

Do not operate or work on this equipment unless you have read and understand the instructions and warnings in this manual. Failure to follow the instructions or heed the warnings could result in injury or death. Contact any Rice Lake Weighing Systems dealer for replacement manuals. Proper care is your responsibility.

#### General Safety

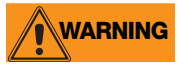

Failure to heed may result in serious injury or death.

Some procedures described in this manual require work inside the indicator enclosure. These procedures are to be performed by qualified service personnel only.

DO NOT allow minors (children) or inexperienced persons to operate this unit.

DO NOT operate without the enclosure completely assembled.

DO NOT use for purposes other than weight taking.

DO NOT place fingers into slots or possible pinch points.

DO NOT use this product if any of the components are cracked.

DO NOT exceed the rated specification of the unit.

DO NOT make alterations or modifications to the unit.

DO NOT remove or obscure warning labels.

DO NOT submerge.

Before opening the unit, ensure the power cord is disconnected from the outlet.

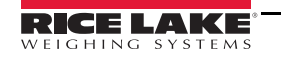

#### <span id="page-5-0"></span>1.3 Operating Modes

The *120* supports the following modes of operation:

#### Normal (weighing) mode

Normal mode is the weighing mode of the indicator. The indicator displays gross or net weights as required, using the LED annunciators described in [Section 1.5 on page 3](#page-6-0) to indicate scale status and the type of weight value displayed. When configuration is complete and a legal seal is affixed to the back of the indicator, this is the only mode the *120* can operate in. See [Section 1.6.1 on page](#page-7-1) 4 for more information about normal mode operations.

#### Panel mode

Panel mode allows the time, date, consecutive number, and consecutive number start-up value to be set without entering configuration mode. To enter panel mode, press and hold the GROSS/NET key until the TIME menu is shown. See [Section 1.6.2 on page 4](#page-7-2) for more information about panel mode.

#### Configuration mode

Most of the procedures described in this manual require the indicator to be in configuration mode, including configuration and calibration.

To enter configuration mode, remove the large fillister head screw from the enclosure backplate. Insert nonconductive tool into the access hole and press the setup switch once. The indicator display changes to show the word CONFIG.

#### Test mode

Test mode provides a number of diagnostic functions, test mode is entered using the setup switch. See [Section 7.7 on page 33](#page-37-1) for more information about entering and using test mode.

#### <span id="page-5-1"></span>1.4 Front Panel Keypad

[Figure 1-1](#page-5-2) shows the *120* keypad and LED annunciators.

The symbols shown under the keys (representing up, down, enter, left, right) describe the key functions assigned in configuration and panel modes. In these modes, the keys are used to navigate through menus, select digits within numeric values, and increment/decrement values. See [Section 3.1.3 on page 8](#page-12-2) for information about using the front panel keys in configuration mode.

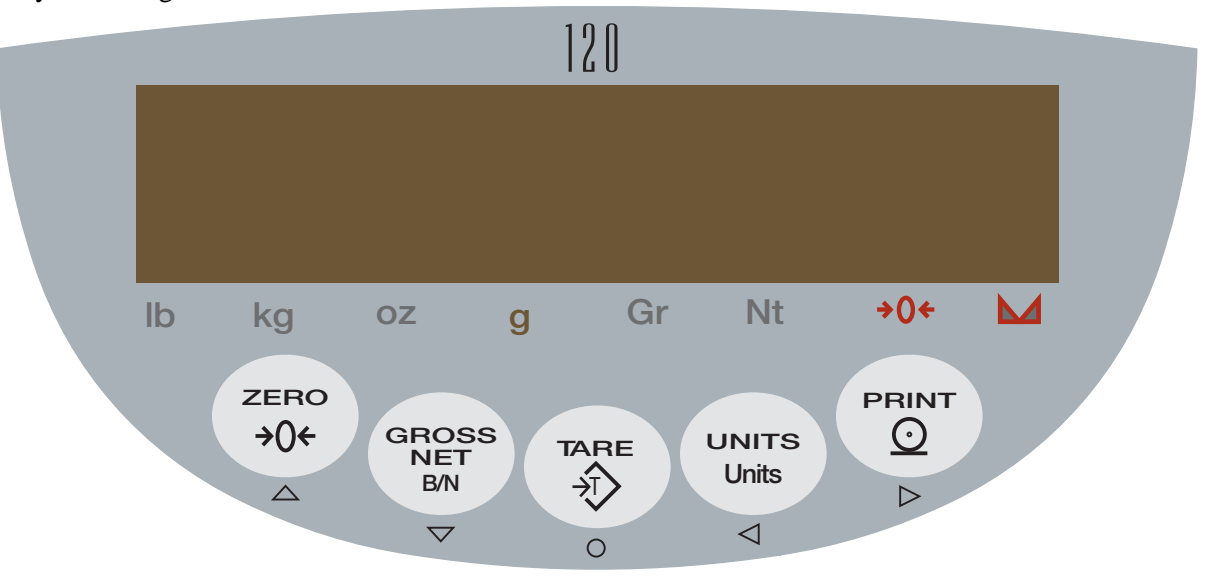

<span id="page-5-2"></span>*Figure 1-1. 120 Front Panel*

#### <span id="page-6-0"></span>1.5 LED Annunciators

The *120* display uses a set of eight LED annunciators to provide additional information about the value being displayed:

- Gr (gross) and Nt (net) annunciators are lit to show whether the displayed weight is a gross or net weight.
- Center of zero  $\leftrightarrow$   $\leftrightarrow$  Gross weight is within  $\pm 0.25$  graduations of zero. This annunciator lights when the scale is zeroed. **0**
- Standstill  $(\sum)$ : Scale is at standstill or within the specified motion band. Some operations, including tare functions and printing, can only be done when the standstill symbol is shown.
- lb, kg, oz, and g annunciators indicate the units associated with the displayed value: lb=pounds, kg=kilograms, oz=ounces, g=grams.

The displayed units can also be set to short tons (tn), metric tons (t), or NONE (no units information displayed). The *lb* and *kg* LEDs function as primary and secondary units annunciators for some combinations of primary and secondary units. If neither primary nor secondary units are lb, kg, oz, or g, the lb annunciator is lit for primary units, kg for secondary units.

[Table 1-1 on page 3](#page-6-1) shows which annunciators are used for all combinations of configured primary and secondary units. For example:

- If the primary unit is pounds (lb) and the secondary unit is kilograms (kg), the *lb* LED is lit for primary units, kg for secondary units.
- If the primary unit is pounds (lb) and the secondary unit is short tons (tn), the  $\mathit{lb}$  LED is lit for primary units, kg for secondary units. There is no LED for short tons, so the  $kg$  LED is used as the secondary units annunciator.
- If the primary unit is short tons (tn) and the secondary unit is pounds (lb), the *lb* LED is lit for primary units (tn), and  $kq$  is lit for secondary units (lb). Because there is no LED for short tons, the *lb* and  $kq$  LEDs are used as primary and secondary units annunciators.

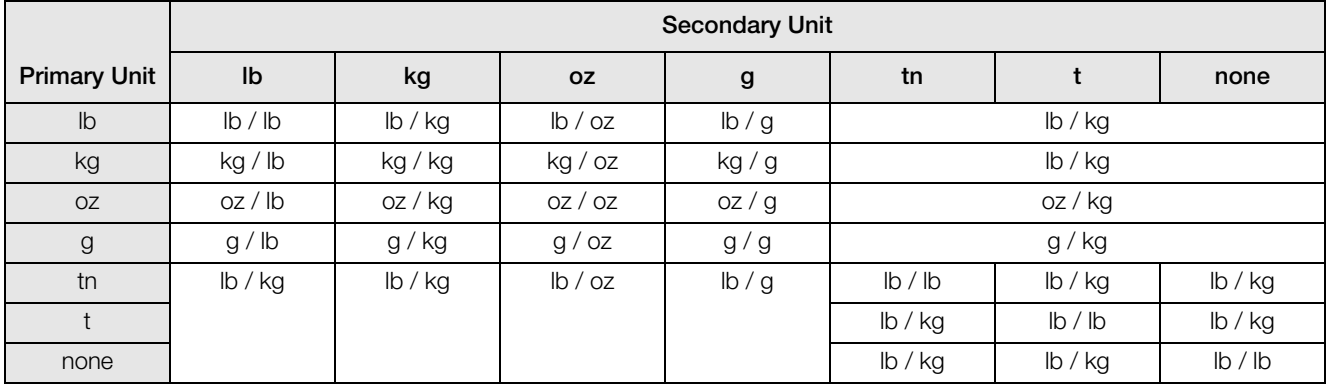

See [Section 3.2.2 on page 11](#page-15-1) for more information about configuring primary and secondary display units.

<span id="page-6-1"></span>*Table 1-1. Units Annunciators, Showing Primary / Secondary LEDs Used for All Configurations*

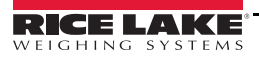

#### <span id="page-7-0"></span>1.6 Indicator Operations

Use the following instruction for basic operation of the *120*.

#### <span id="page-7-1"></span>1.6.1 Weighing Mode Operations

Operation instructions when in the weighing mode.

#### Toggle Gross/Net Mode

Press the GROSS/NET key to switch the display mode from gross to net, or from net to gross. If a tare value has been entered or acquired, the net value is the gross weight minus the tare.

Gross mode is shown by the Gross annunciator; net mode is shown by the Net annunciator.

#### **Toggle Units**

Press the UNITS key to switch between primary and secondary units. The units LED to the right of the display is lit.

#### Zero Scale

- 1. In gross mode, remove all weight from the scale and wait for the standstill annunciator ( ).
- 2. Press the **ZERO** key. The center of zero  $\rightarrow \infty$  annunciator lights to indicate the scale is zeroed.

**0**

#### Acquire Tare

- 1. Place container on scale and wait for the standstill annunciator  $( \Box)$ .
- 2. Press the TARE key to acquire the tare weight of the container. The indicator switches to net mode.

#### Remove Stored Tare Value

- 1. Remove all weight from the scale and wait for the standstill annunciator  $( \sum )$ .
- 2. Press the TARE key. The indicator switches to gross mode, indicating the tare value has been removed.

#### Print Ticket

- 1. Wait for the standstill annunciator  $( \bigwedge \bigwedge )$ .
- <span id="page-7-4"></span>2. Press the PRINT key to send data to the serial port.

#### <span id="page-7-2"></span>1.6.2 Panel Mode Operations

The following operations are available by placing the indicator in panel mode:

- Set time
- Set date
- Set consecutive number
- Set consecutive number start-up value

To enter panel mode, press and hold the GROSS/NET key until the *TIME* menu is displayed. Use the navigation keys to move around the menu; to change a value, use the navigation keys to select the digit and increment or decrement its value. Press the Enter (TARE) key to set the value and return to the menu level above. [Figure 1-2](#page-7-3) shows the structure of the panel mode menu.

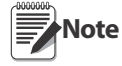

To enter a 2 digit month, the lower digit must be a "1" then the upper digit is incremented to "1". The lower digit can then be changed to 0, 1 or 2 as required.

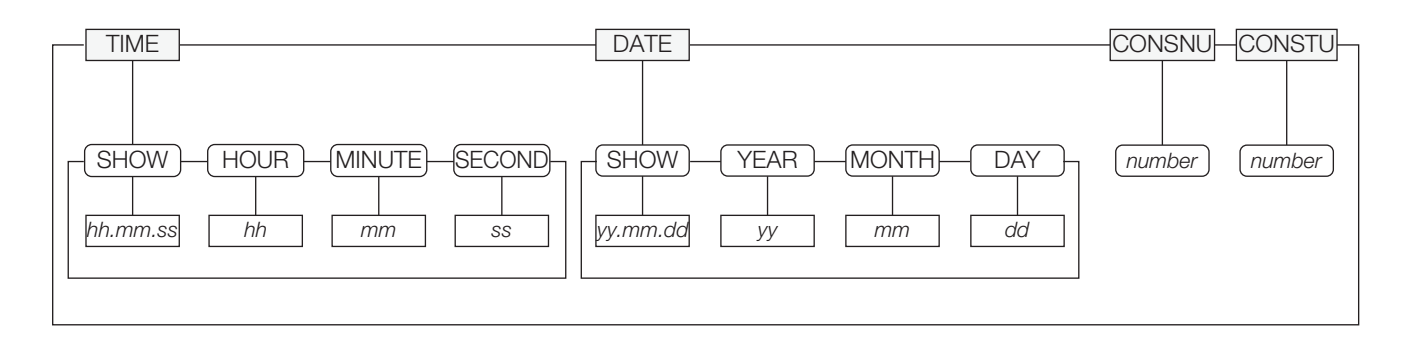

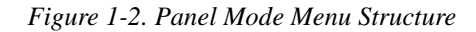

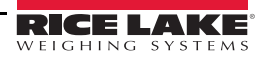

<span id="page-7-3"></span>

## <span id="page-8-0"></span>2.0 Installation

This section provides information for connecting load cell and serial communications cables to the *120* indicator.

#### <span id="page-8-1"></span>2.1 Unpacking and Assembly

Immediately after unpacking, visually inspect the *120* to ensure all components are included and undamaged. The shipping carton should contain the indicator with attached tilt stand, this manual, and a parts kit. If any parts were damaged in shipment, notify Rice Lake Weighing Systems and the shipper immediately.

The parts kit contains the items listed below:

- Capacity and identification labels
- Load cell connector (PN 82505)
- 9V power supply adapter (PN 78611 for 115 VAC units, PN 78612 for 230 VAC units)

#### <span id="page-8-2"></span>2.2 Enclosure and Connectors

The back of the *120* enclosure provides a 3-pin power connection, 9-pin D-sub connector for communications, and an available 6-pin connector or load cell cord grip connector for load cell connection (see [Figure 2-1\)](#page-8-4).

The setup switch, used for placing the indicator into configuration mode, is located in the recess on the underside of the enclosure. The setup switch is protected by a cover plate and secured with a fillister head screw (not shown in [Figure 2-1](#page-8-4)).

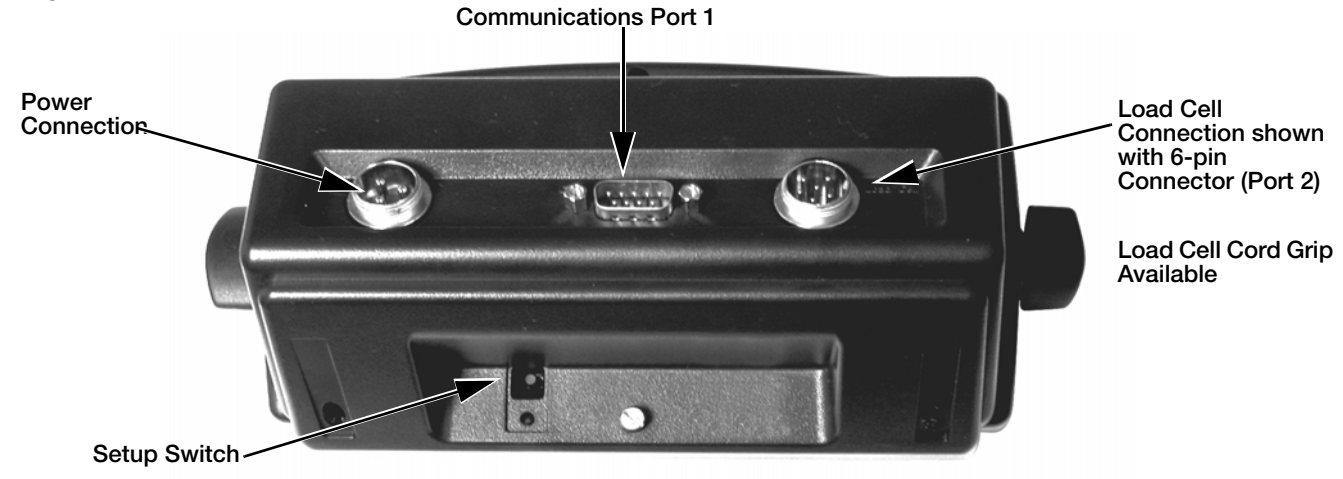

*Figure 2-1. Back View of 120 Enclosure, Showing Load Cell DB-9 Connector, Communications Connectors and Setup Switch Location*

#### <span id="page-8-5"></span><span id="page-8-4"></span><span id="page-8-3"></span>2.2.1 Serial Communications

The serial communications cable attaches to the male D-Sub connector, Port 1 (see [Figure 2-1](#page-8-4)). Port 1 provides connections for the EDP (Electronic Data Processing) port and the printer port. [Table 2-1.](#page-9-1) shows the pin assignments for Port 1.

The EDP port supports RS-232 communications only; the printer port provides either active 20 mA output or RS-232 transmission. Both ports are configured using the SERIAL menu. See [Section 3.0 on page 7](#page-11-4) for configuration information.

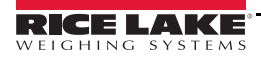

| Port 1<br>Pin  | Port               | <b>Function</b>            |
|----------------|--------------------|----------------------------|
| 1              | Printer            | <b>RS-232 TxD</b>          |
| 2              | <b>EDP</b>         | <b>RS-232 TxD</b>          |
| 3              |                    | <b>RS-232 RxD</b>          |
| 4              |                    | not used                   |
| 5              | <b>EDP/Printer</b> | RS-232 Ground / -20 mA OUT |
| 6              | N/C                | not used                   |
| $\overline{7}$ |                    |                            |
| 8              |                    |                            |
| 9              | Printer            | $+20$ mA OUT               |

*Table 2-1. Serial Connector (Port 1) Pin Assignments*

#### <span id="page-9-1"></span><span id="page-9-0"></span>2.2.2 Load Cells

Load cell wires can be wired up one of two ways depending upon which indicator model is purchased. Refer to the 6-pin connector instructions or the load cell cord grip plug instructions to connect to the load cell wires.

#### 6-Pin Connector

The load cell or junction box cable attaches to the round 6-pin connector, Port 2 (see [Figure 2-1 on page 5\)](#page-8-4). [Table 2-2](#page-9-2) shows the pin assignments for

Port 2.

| Port 2 Pin                                                      | <b>Function</b>     |
|-----------------------------------------------------------------|---------------------|
|                                                                 | $+SIG$              |
| 2                                                               | $+EXC$              |
| 3                                                               | +SENSE <sup>*</sup> |
|                                                                 | $-EXC$              |
| 5                                                               | -SENSE <sup>*</sup> |
| 6                                                               | $-SIG$              |
| * For 4-wire connections, short pin 2 to pin 3, pin 4 to pin 5. |                     |

*Table 2-2. Load Cell Connector (Port 2) Pin Assignments*

#### <span id="page-9-2"></span>Load Cell Cord Grip Plug

For models having the load cell cord grip, route cable through the load cell cord grip and tighten the cord grip. Next, remove connector J1 from the CPU board which is located in the lower right side of the CPU board. The connector plugs into a header on the board. Wire the load cell cable from the load cell or junction box to connector J1 as shown in [Table 2-3.](#page-9-3)

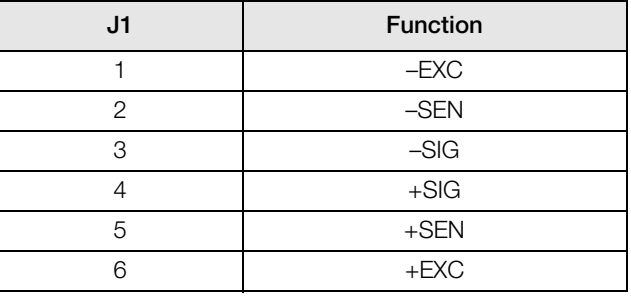

<span id="page-9-3"></span>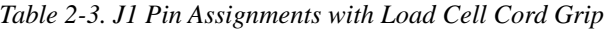

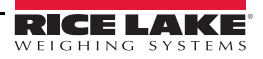

#### <span id="page-10-0"></span>2.3 Enclosure Disassembly

**AUTION** 

Use a wrist strap to ground yourself and protect components from electrostatic discharge (ESD) when working inside the indicator enclosure.

If the indicator enclosure must be opened for maintenance, do the following:

- 1. Disconnect power to the unit. Remove tilt stand.
- 2. Remove two fillister head screws and the setup switch cover plate from back of enclosure.
- 3. Loosen self-tapping screw at top center of back of enclosure.
- 4. Lift up the forward edge of the rubber feet on bottom of enclosure for access to two additional self-tapping screws. Loosen both screws.
- 5. Press down on top of back half of the enclosure to release tabs. Open enclosure by separating the housing at the top of the indicator. (CPU board is mounted to front half of enclosure; power, communications, and load cell connections all connect to the bottom of the CPU board.)
- 6. Reverse steps to reassemble enclosure.

#### <span id="page-10-1"></span>2.4 Replacement Parts

[Table 2-4](#page-10-2) lists replacement parts for the *120* indicator.

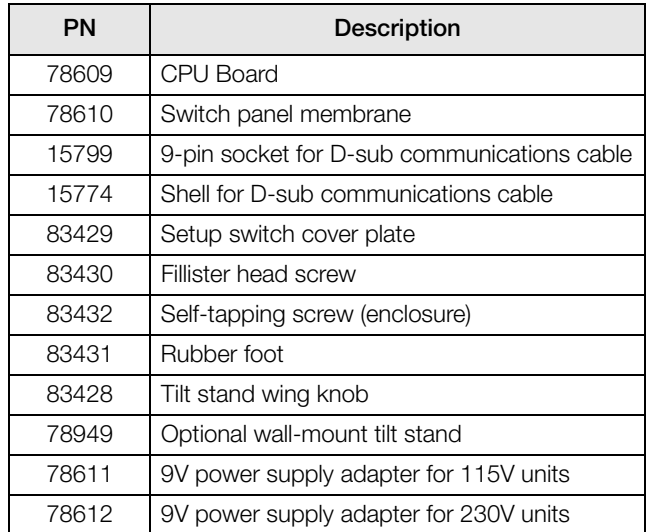

<span id="page-10-2"></span>*Table 2-4. Replacement Parts*

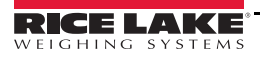

## <span id="page-11-4"></span><span id="page-11-0"></span>3.0 Configuration

To configure the *120* indicator, the indicator must be placed in setup mode. The setup switch is accessed by removing the left fillister head screw on underside of the enclosure and removing the rectangular switch cover plate. Switch position is changed by inserting a screwdriver into the access hole and pressing the switch.

When the indicator is placed in setup mode, the word **CONFIG** is shown on the display. The CONFIG menu is the first of nine main menus used to configure the indicator. Detailed descriptions of these menus are given in [Section 3.2](#page-13-0). When configuration is complete, return to the CONFIG menu and press the  $\wedge$  (**ZERO**) key to exit setup mode, then replace the setup switch access screw.

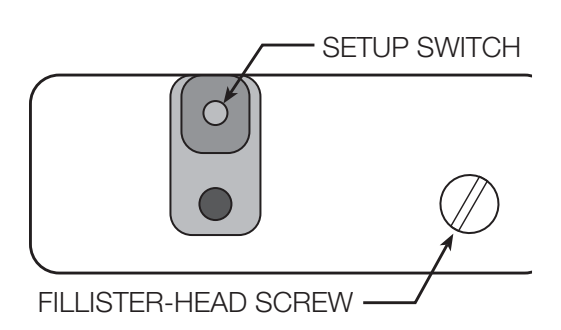

#### <span id="page-11-3"></span><span id="page-11-1"></span>3.1 Configuration Methods

The *120* indicator can be configured by using the front panel keys to navigate through a series of configuration menus or by sending commands or configuration data to the EDP port. Configuration using the menus is described in [Section 3.1.3](#page-12-1). Configuration using the EDP port can be accomplished using the EDP command set described in [Section 5.0](#page-25-5) or by using the *Revolution III* configuration utility.

#### <span id="page-11-2"></span>3.1.1 Revolution® Configuration

The *Revolution III* configuration utility provides the preferred method for configuring the *120* indicator. Revolution runs on a personal computer to set configuration parameters for the indicator. When Revolution configuration is complete, configuration data is downloaded to the indicator.

*Revolution III* supports both uploading and downloading of indicator configuration data. This capability allows configuration data to be retrieved from one indicator, edited, then downloaded to another.

To use *Revolution III*, do the following:

1. Install *Revolution III* (Version 3.1 or later) on an IBMcompatible personal computer running Windows® 98 or later. Minimum system requirements include a processor speed of at least 166MHz, 32MB of memory (64MB recommended, required for NT4, 2000, XP), and at least 40MB of available hard disk space for installation.

<span id="page-11-5"></span>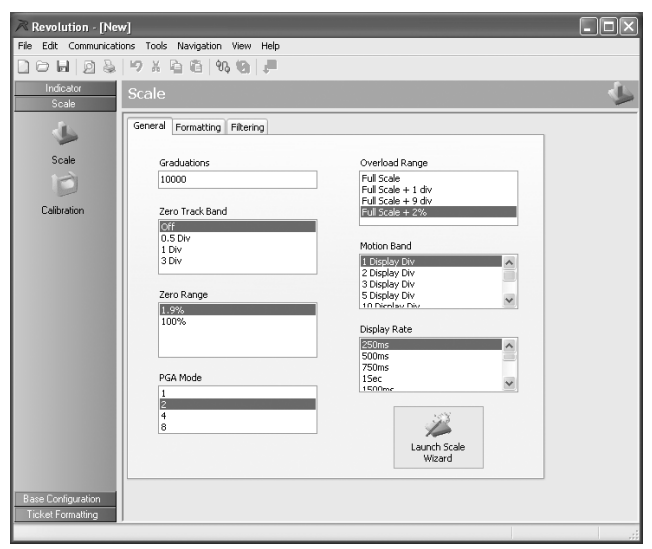

*Figure 3-1. Sample Revolution Configuration Display*

- 2. With both indicator and PC powered off, connect the PC serial port to the RS-232 pins on the indicator EDP port.
- 3. Power up the PC and the indicator. Use the setup switch to place the indicator in setup mode.
- 4. Start the *Revolution III* program.

[Figure 3-1](#page-11-5) shows an example of one of the Revolution configuration displays.

*Revolution III* provides online help for each of its configuration displays. Parameter descriptions provided in this manual for front panel configuration can also be used when configuring the indicator using Revolution: the interface is different, but the parameters set are the same.

#### <span id="page-12-0"></span>3.1.2 EDP Command Configuration

The EDP command set can be used to configure the *120* indicator using a personal computer, terminal, or remote keyboard. Like Revolution, EDP command configuration sends commands to the indicator EDP port; unlike Revolution, EDP commands can be sent using any external device capable of sending ASCII characters over a serial connection.

EDP commands duplicate the functions available using the indicator front panel and provide some functions not otherwise available. EDP commands can be used to simulate pressing front panel keys, to configure the indicator, or to dump lists of parameter settings. See [Section 5.0 on page 21](#page-25-5) for more information about using the EDP command set.

#### <span id="page-12-2"></span><span id="page-12-1"></span>3.1.3 Front Panel Configuration

The *120* indicator can be configured using a series of menus accessed through the indicator front panel when the indicator is in setup mode. [Table 3-1](#page-12-3) summarizes the functions of each of the main menus.

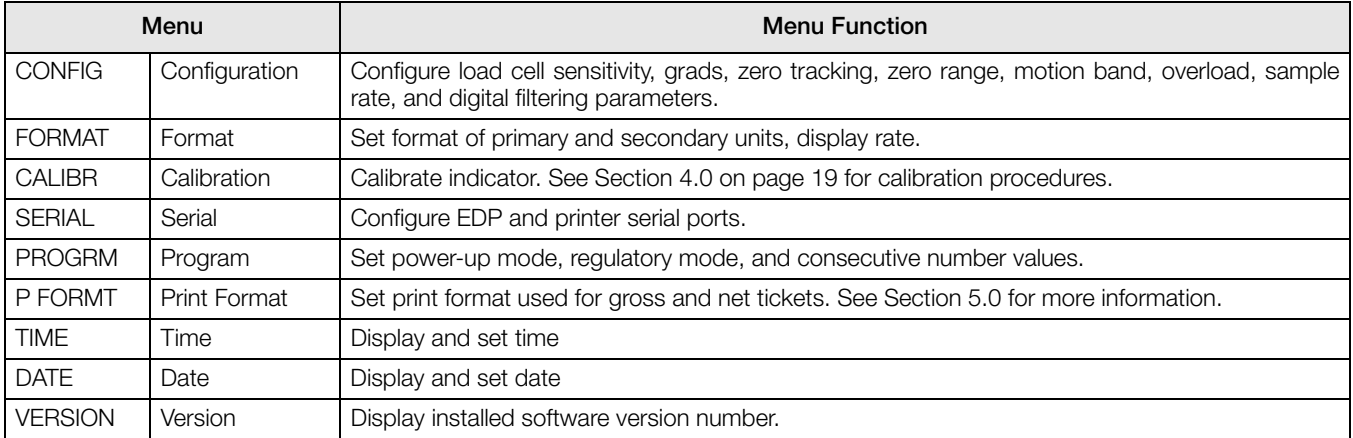

#### *Table 3-1. 120 Menu Summary*

<span id="page-12-3"></span>Four front panel keys are used as directional keys to navigate through the menus in setup mode. The UNITS  $(\leq)$  and **PRINT** ( $\triangleright$ ) keys scroll left and right (horizontally) on the same menu level; **ZERO** ( $\wedge$ ) and **GROSS/NET** ( $\triangledown$ ) move up and down (vertically) to different menu levels. The TARE key  $(\bigcirc)$  serves as an Enter key for selecting parameter values within the menus. A label under each of these keys identifies the direction provided by the key when navigating through the setup menus.

To select a parameter, press  $\leq$  or  $\geq$  to scroll left or right until the desired menu group appears on the display, then press  $\nabla$  to move down to the submenu or parameter you want. When moving through the menu parameters, the default or previously selected value appears first on the display.

To change a parameter value, scroll left or right to view the values for that parameter. When the desired value appears on the display, press  $\bigcirc$  to select the value and move back up one level.

#### Note You must press  $\bigcirc$  to save the selected value. The  $120$  does not automatically save the last-displayed value.

To edit numerical values, press  $\bigcirc$  (rightmost digit will flash), then use the navigation keys to select the digit and to increment or decrement the value (see [Figure](#page-13-0) 3.2). When done, press  $\bigcirc$  again to save the edited value.

## 000000

When editing numeric values, press  $\bigcirc$  to allow numeric mode change entry, then press  $\langle \cdot |$  or  $\rangle$  to change the digit selected. Press  $\bigwedge$  or  $\bigvee$  to increment or decrement the value of the flashing selected digit.

*Figure 3-2. Editing Procedure for Numeric Values*

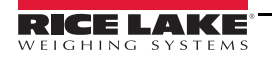

#### <span id="page-13-0"></span>3.2 Menu Structures and Parameter Descriptions

The following sections provide graphic representations of the *120* menu structures. In the actual menu structure, the settings you choose under each parameter are arranged horizontally. To save page space, menu choices are shown in vertical columns. The factory default setting appears at the top of each column.

Most menu diagrams are accompanied by a table that describes all parameters and parameter values associated with that menu. Default parameter values are shown in bold type.

#### <span id="page-13-1"></span>3.2.1 Configuration Menu

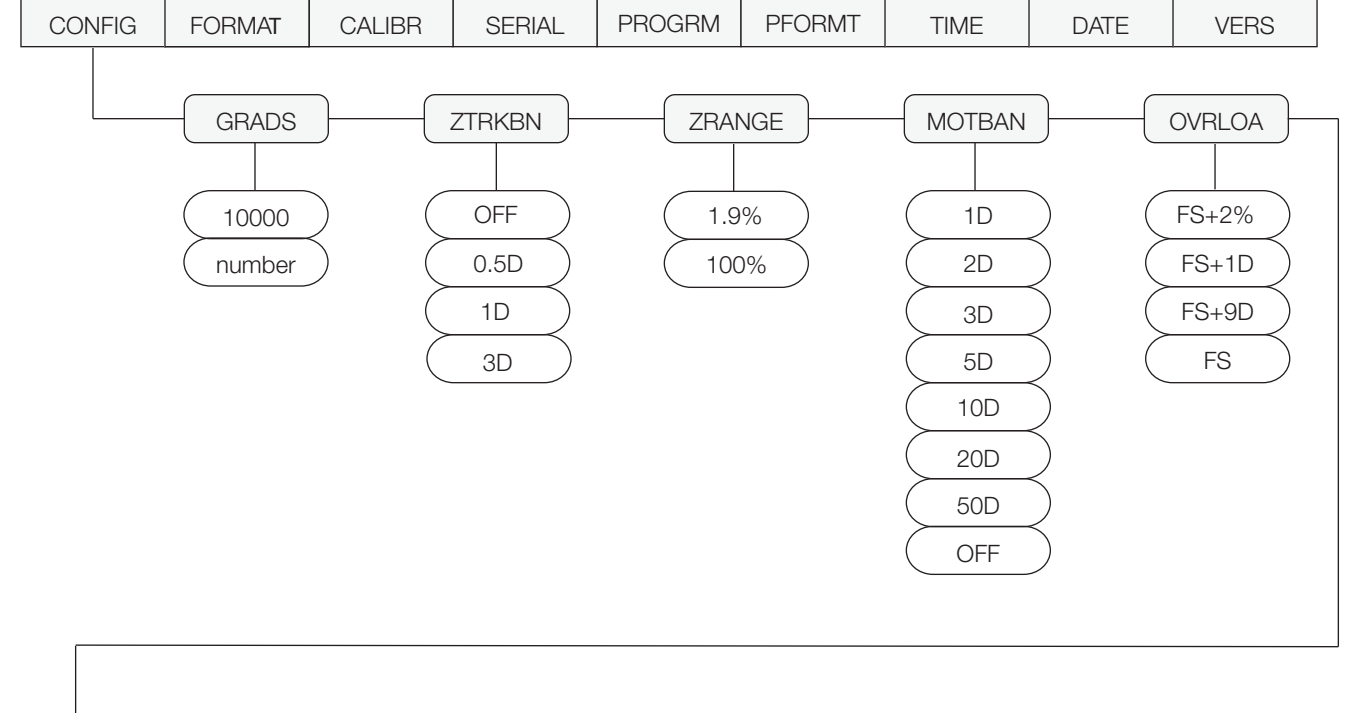

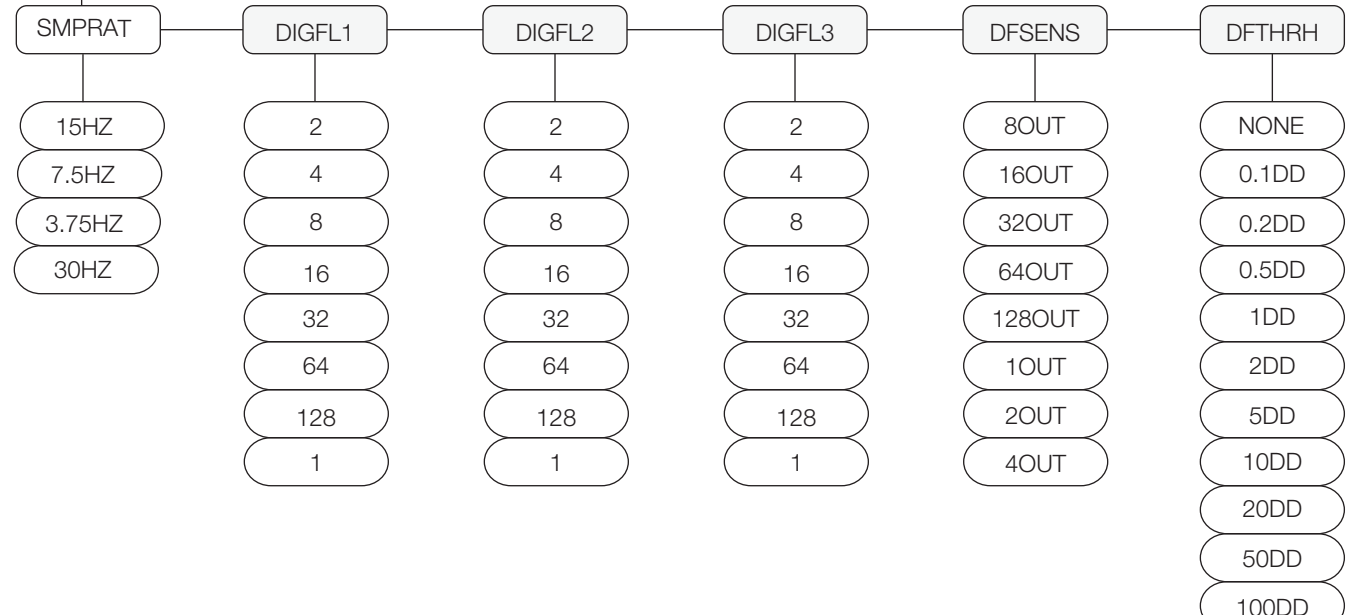

*Figure 3-3. Configuration Menu*

200DD

250DD

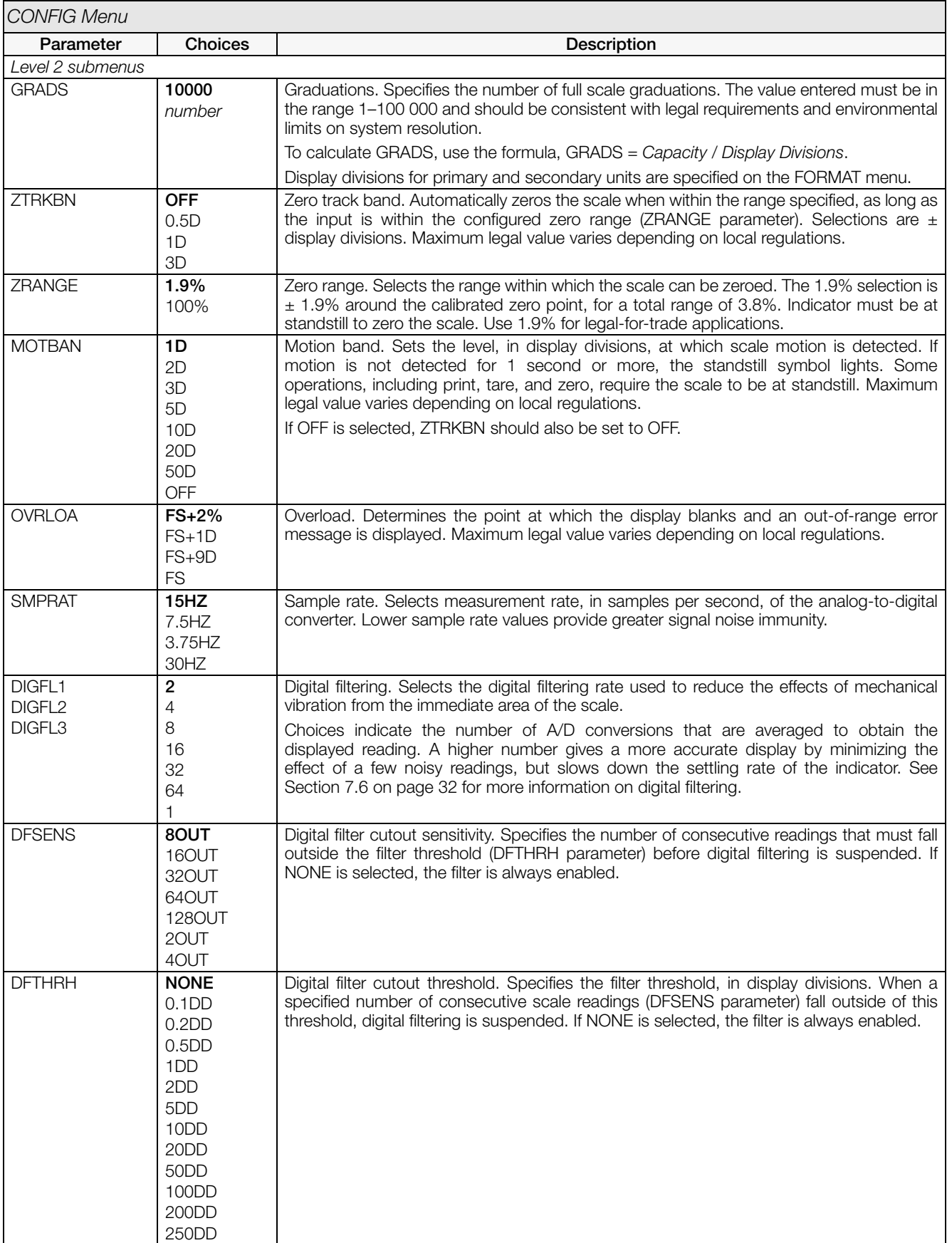

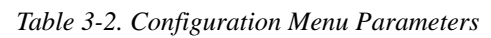

#### <span id="page-15-1"></span><span id="page-15-0"></span>3.2.2 Format Menu

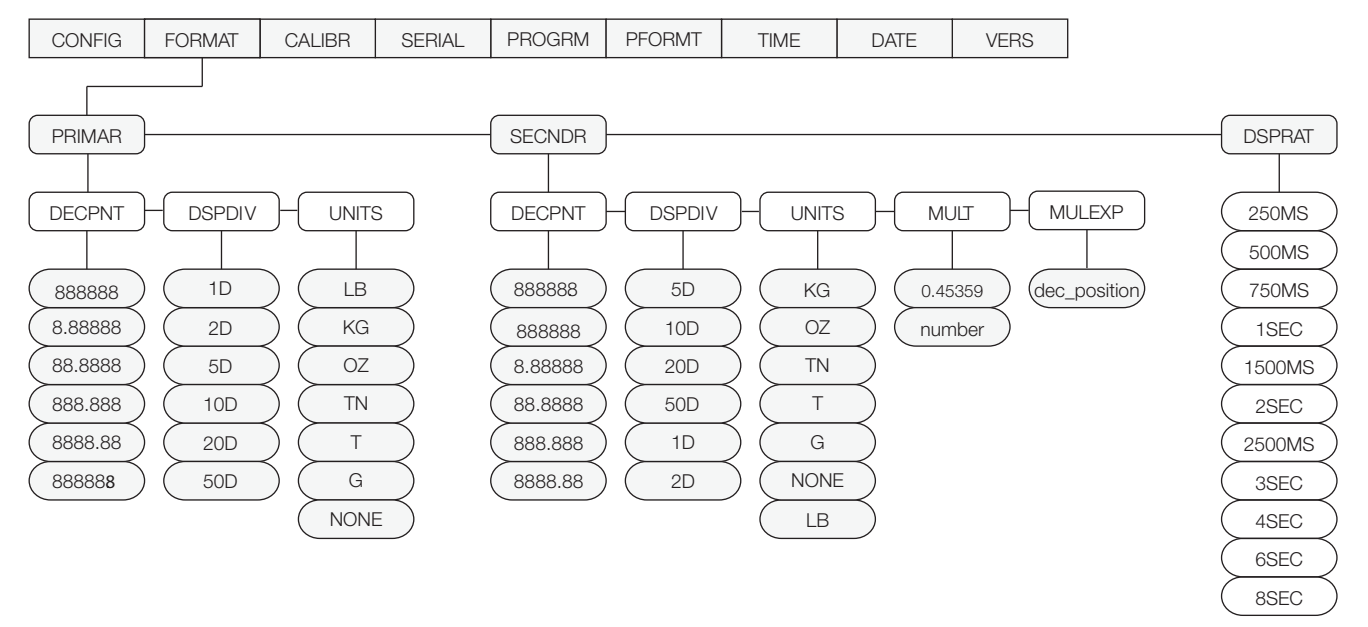

*Figure 3-4. Format Menu*

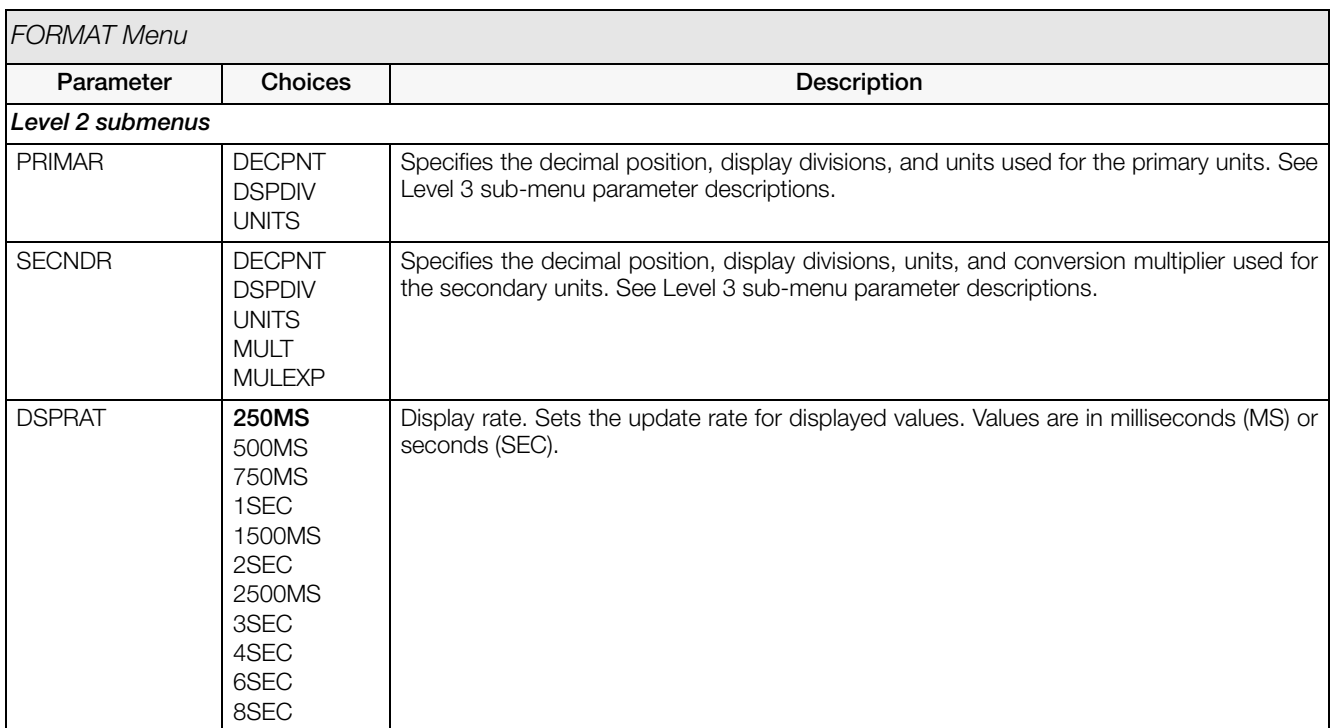

*Table 3-3. Format Menu Parameters*

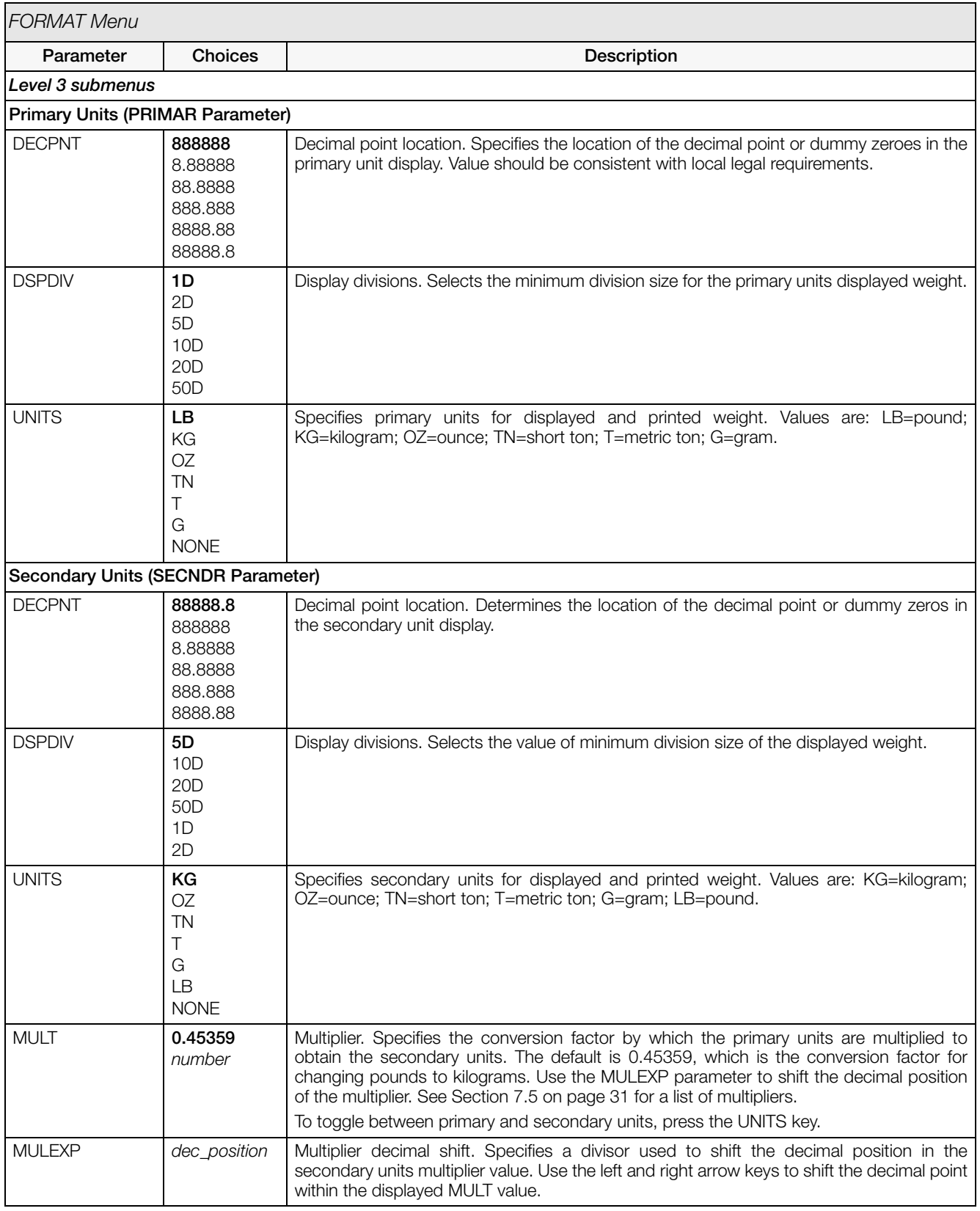

*Table 3-3. Format Menu Parameters (Continued)*

#### <span id="page-17-0"></span>3.2.3 Calibration Menu

See [Section 4.0 on page 19](#page-23-2) for calibration procedures.

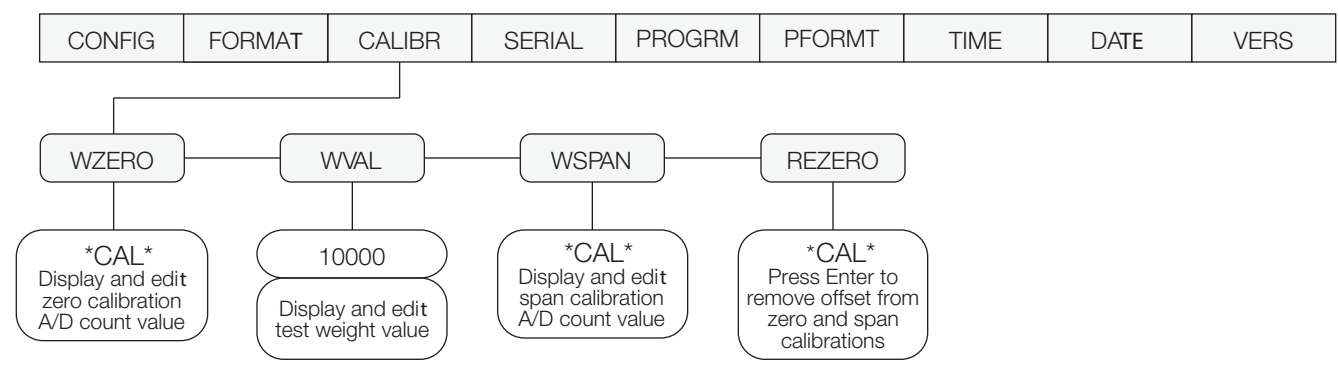

*Figure 3-5. Calibration Menu*

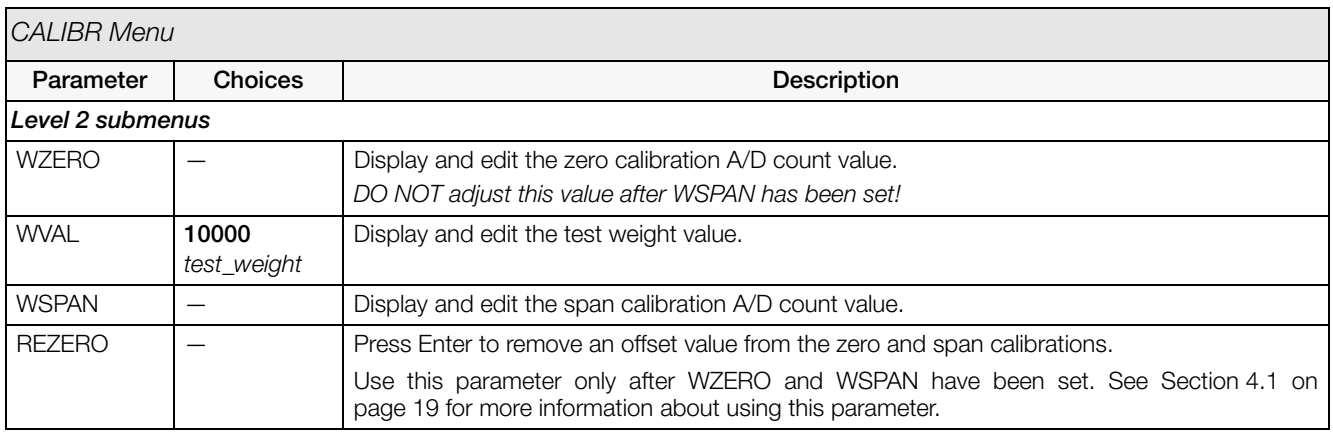

*Table 3-4. Calibration Menu Parameters*

#### <span id="page-18-0"></span>3.2.4 Serial Menu

See [Section 7.2 on page 27](#page-31-3) for information about the *120* serial data format.

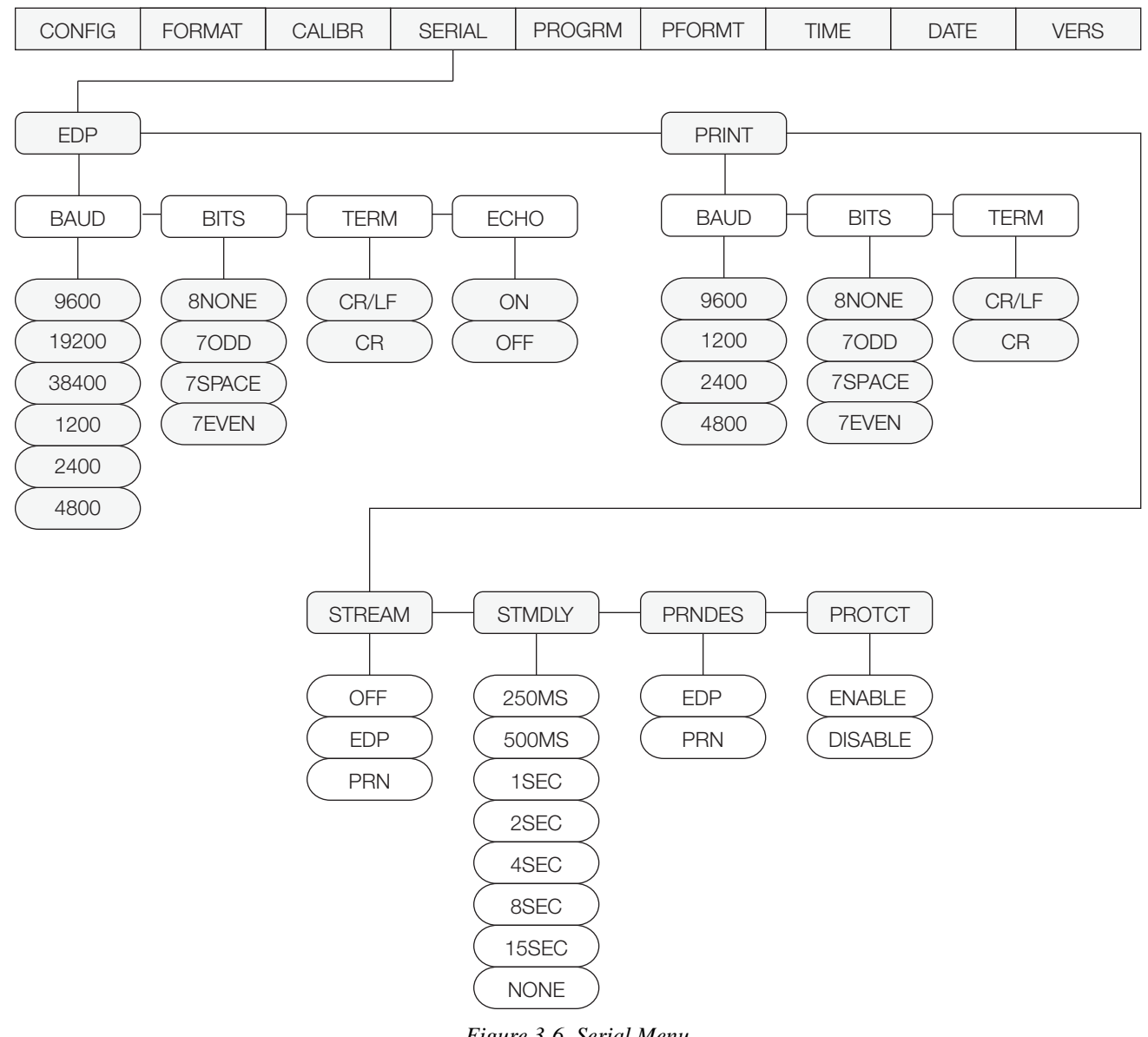

*Figure 3-6. Serial Menu*

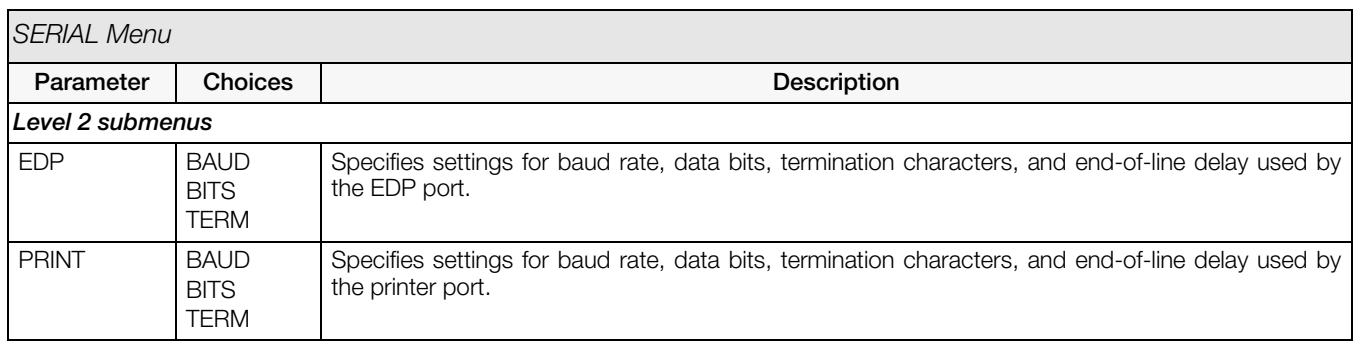

*Table 3-5. Serial Menu Parameters*

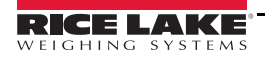

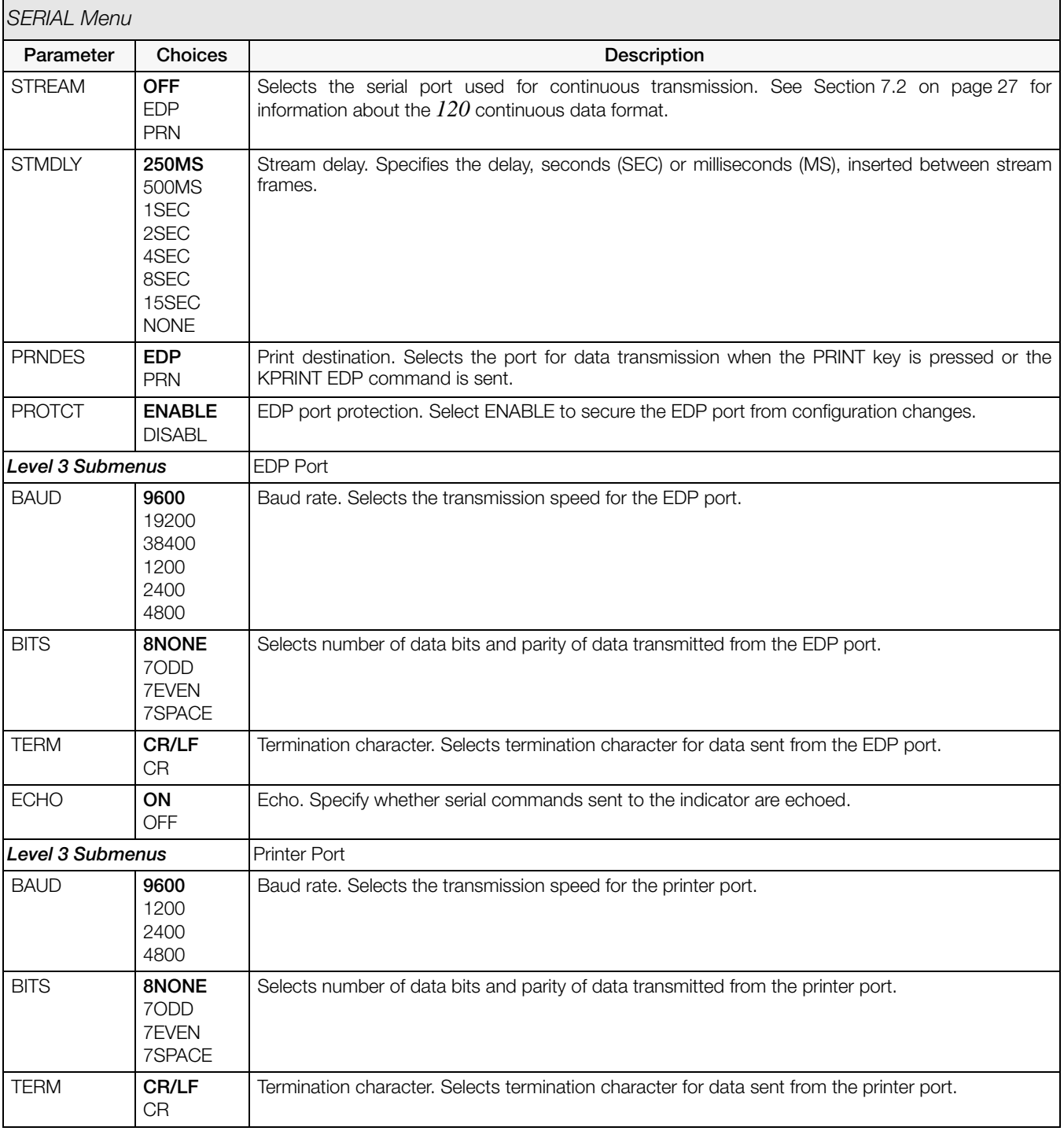

*Table 3-5. Serial Menu Parameters (Continued)*

#### <span id="page-20-0"></span>3.2.5 Program Menu

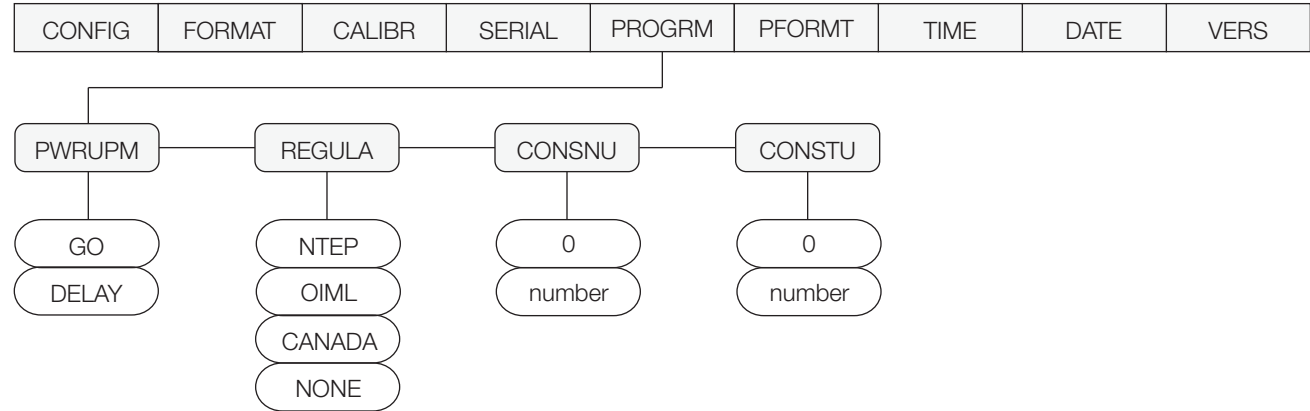

#### *Figure 3-7. Program Menu*

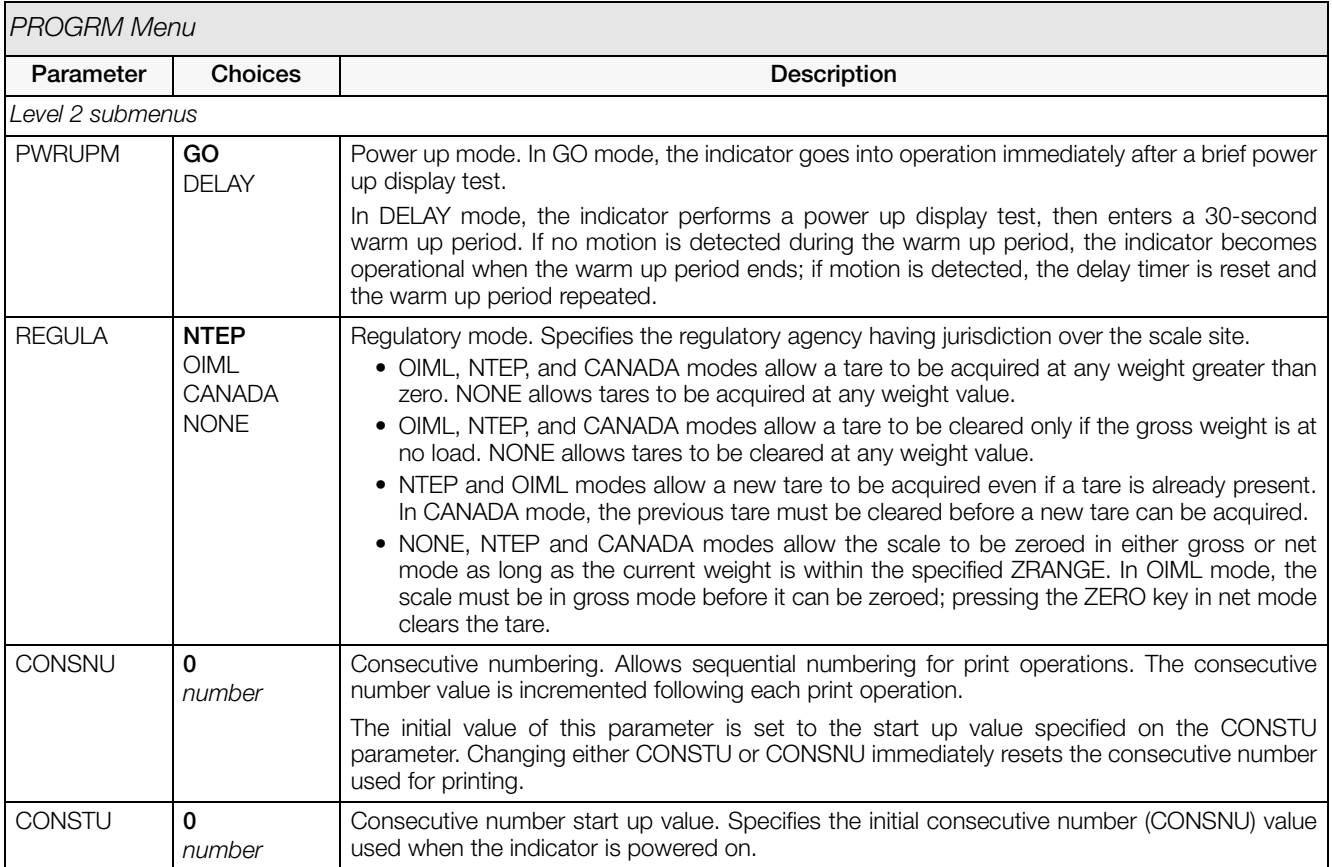

*Table 3-6. Program Menu Parameters*

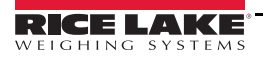

#### <span id="page-21-0"></span>3.2.6 Print Format Menu

See [Section 6.0 on page 25](#page-29-4) for information about custom print formatting.

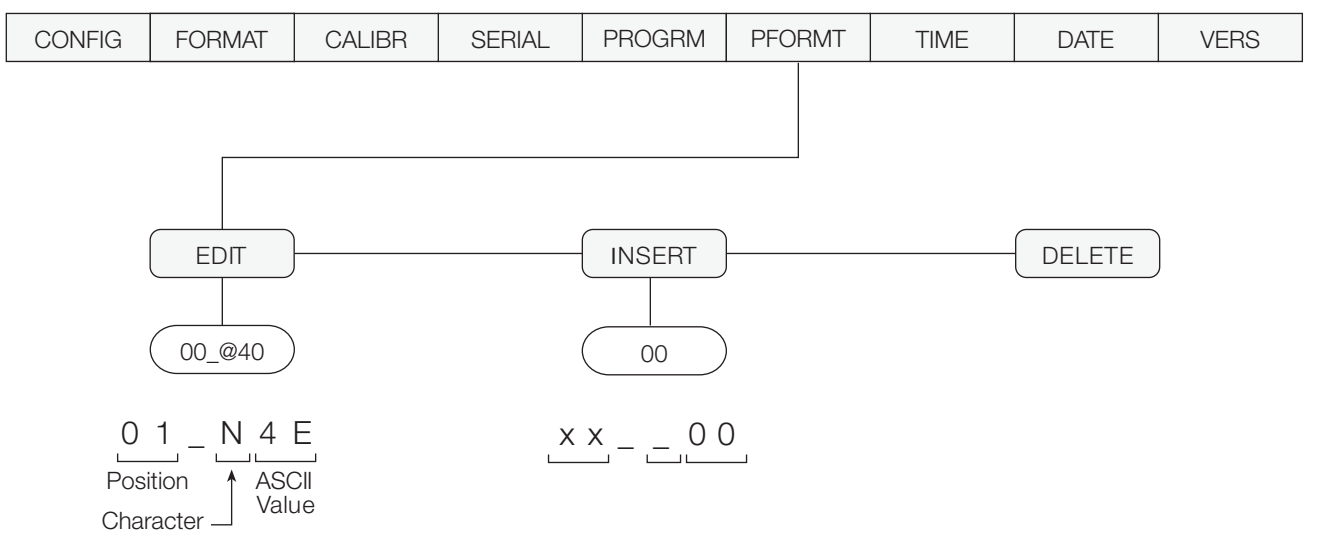

*Figure 3-8. Print Format Menu*

#### <span id="page-21-1"></span>3.2.7 Time Menu

Time can also be set by the operator in panel mode. See [Section 1.6.2 on page 4.](#page-7-4)

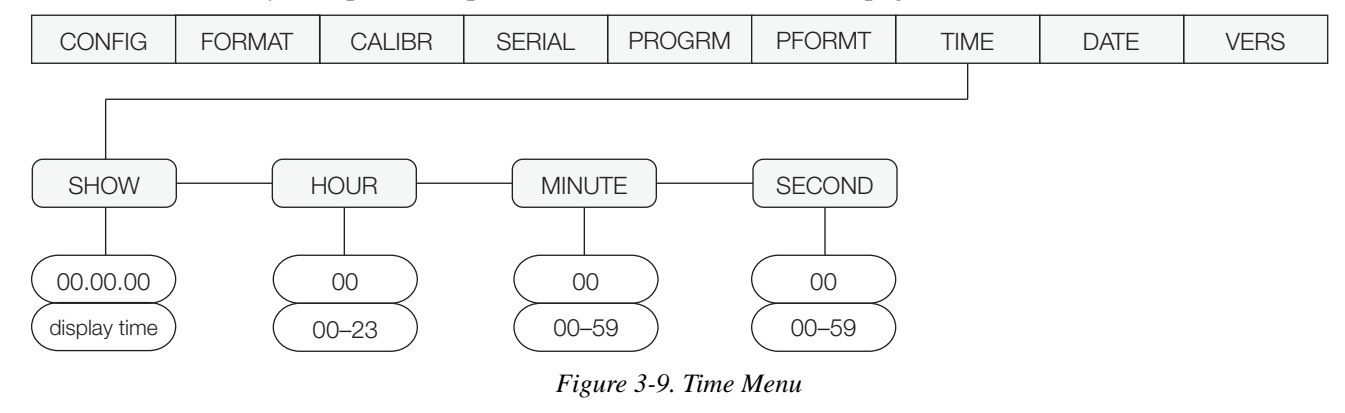

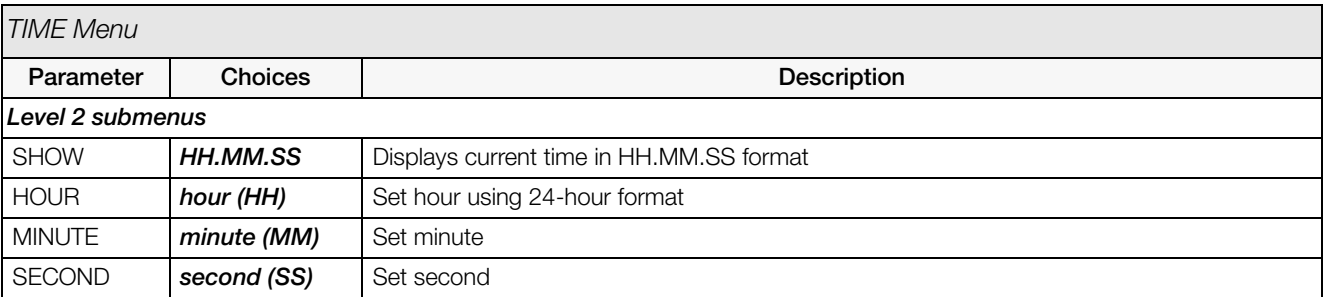

*Table 3-7. Time Menu Parameters*

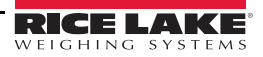

#### <span id="page-22-0"></span>3.2.8 Date Menu

Date can also be set by the operator in panel mode. See [Section 1.6.2 on page 4.](#page-7-4)

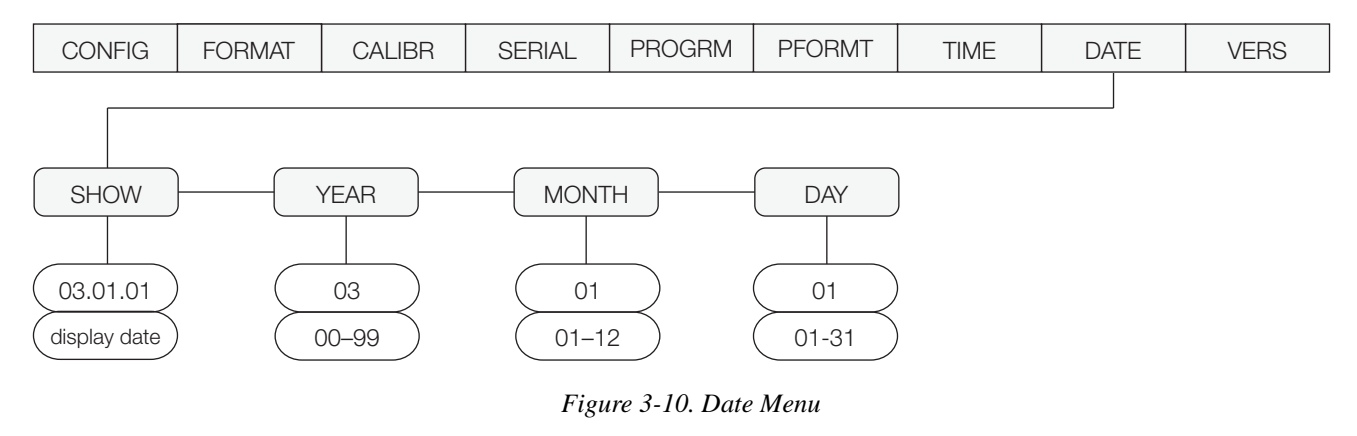

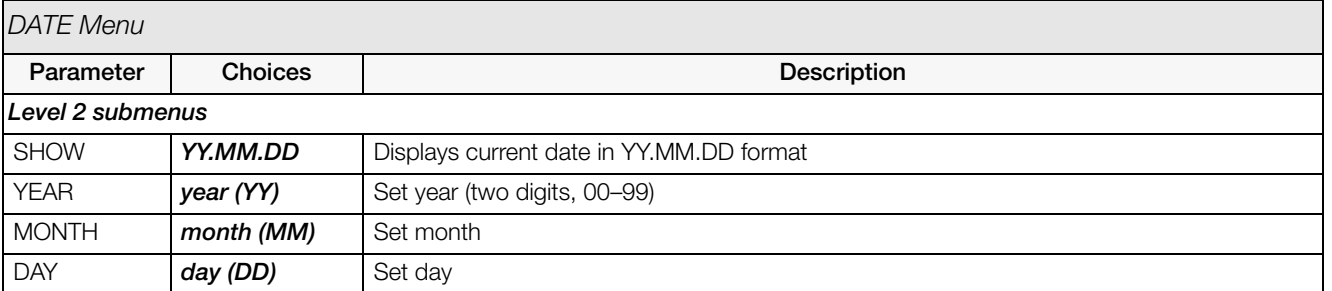

*Table 3-8. Date Menu Parameters*

#### <span id="page-22-1"></span>3.2.9 Version Menu

The VERS menu is used to check the software version installed in the indicator. There are no parameters associated with the Version menu: when selected, the indicator displays the installed software version number. and the indicator model

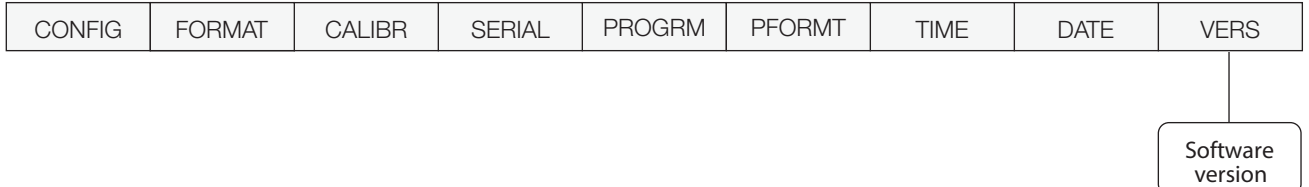

*Figure 3-11. Version Menu*

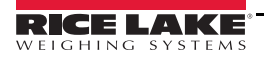

### <span id="page-23-2"></span><span id="page-23-0"></span>4.0 Calibration

The *120* can be calibrated using the front panel, EDP commands, or the Revolution® configuration utility. Each method consists of the following steps:

- Zero calibration
- Entering the test weight value
- Span calibration
- Optional rezero calibration for test weights using hooks or chains.

The following sections describe the calibration procedure for each of the calibration methods.

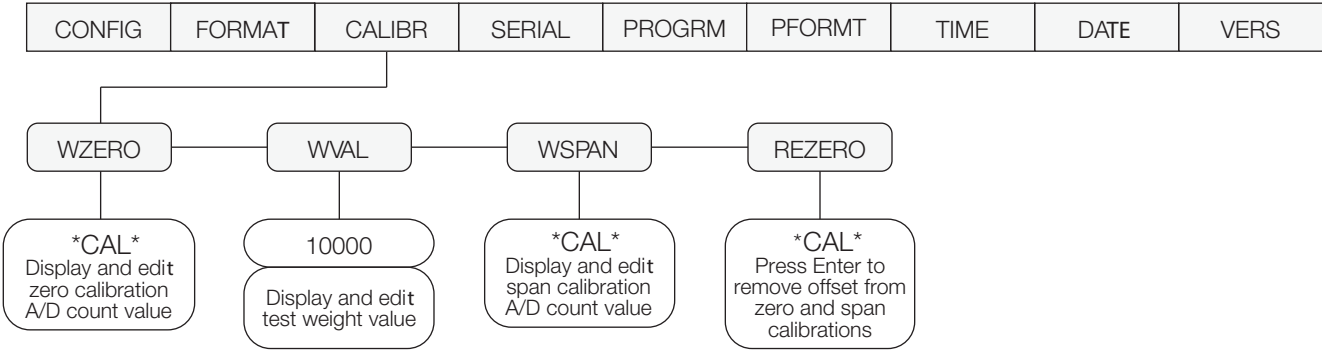

*Figure 4-1. Calibration (CALIBR) Menu*

#### <span id="page-23-4"></span><span id="page-23-3"></span><span id="page-23-1"></span>4.1 Front Panel Calibration

To calibrate the indicator using the front panel, do the following:

- 1. Place the indicator in configuration mode (display reads CONFIG) and remove all weight from the scale platform. If your test weights require hooks or chains, place the hooks or chains on the scale for zero calibration.
- 2. Press  $\triangleright$  until the display reads CALIBR (see [Figure 4-1](#page-23-4)). Press  $\triangledown$  to go to zero calibration (WZERO).
- 3. With WZERO displayed, press  $\bigcirc$  to calibrate zero. The indicator displays \*CAL\* while calibration is in progress then the display goes to (WVAL).
- 4. With WVAL displayed, place test weights on the scale and press  $\nabla$  to show the test weight value. Use the procedure shown in [Figure 4-2](#page-23-5) to enter the actual test weight, then press  $\odot$  to save the value and go to span calibration (WSPAN).
- 5. With WSPAN displayed, press  $\odot$  to calibrate span. The indicator displays \*CAL\* while calibration is in progress, then the display goes to (REZERO).
- 6. The REZERO function is used to remove a calibration offset when hooks or chains are used to hang the test weights.

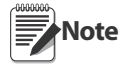

If no other apparatus was used to hang the test weights during calibration, remove the test weights and go to Step 7.

- If hooks or chains were used during calibration, remove these and the test weights from the scale. With all weight removed, press  $\bigcirc$  to rezero the scale. This function adjusts the zero and span calibration values. The indicator displays \*CAL\* while the zero and span calibrations are adjusted.
- <span id="page-23-5"></span>7. Press  $\triangle$  until the display reads **EXIT Y**, then press  $\heartsuit$  to exit configuration mode.

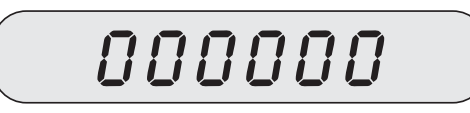

When editing numeric values, press  $\bigcirc$  to allow numeric mode change entry, then press  $\langle \rangle$  or  $\rangle$  to change the digit selected. Press  $\bigwedge$  or  $\bigvee$  to increment or decrement the value of the flashing selected digit.

#### *Figure 4-2. Editing Procedure for Numeric Values*

#### <span id="page-24-0"></span>4.2 EDP Command Calibration

To calibrate the indicator using EDP commands, the indicator EDP port must be connected to a terminal or personal computer. See [Section 2.2.1 on page 5](#page-8-5) for EDP port pin assignments; see [Section 5.0 on page 21](#page-25-5) for more information about using EDP commands.

Once the indicator is connected to the sending device, do the following:

- 1. Place the indicator in configuration mode (display reads CONFIG) and remove all weight from the scale platform. If your test weights require hooks or chains, place the hooks or chains on the scale for zero calibration.
- 2. Send the WZERO EDP command to calibrate zero. The indicator displays \*CAL\* while calibration is in progress.

**Note**

During EDP command calibration, the \*CAL\* message remains on the display. The OK response is returned when calibration is complete.

3. Place test weights on the scale and use the WVAL command to enter the test weight value in the following format:

WVAL=nnnnnn<CR>

- 4. Send the WSPAN EDP command to calibrate span. The indicator displays \*CAL\* while calibration is in progress.
- 5. To remove an offset value, clear all weight from the scale, including hooks or chains used to hang test weights, then send the REZERO EDP command. The indicator displays \*CAL\* while the zero and span calibrations are adjusted.
- 6. Send the KUPARROW EDP command to exit configuration mode.

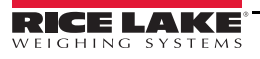

## <span id="page-25-5"></span><span id="page-25-0"></span>5.0 EDP Commands

The *120* indicator can be controlled by a personal computer or remote keyboard connected to the indicator EDP port. Control is provided by a set of EDP commands that can simulate front panel key press functions, display and change setup parameters, and perform reporting functions. The EDP port provides the capability to print configuration data or to save that data to an attached personal computer. This section describes the EDP command set and procedures for saving and transferring data using the EDP port.

#### <span id="page-25-1"></span>5.1 The EDP Command Set

The EDP command set includes key press commands, mode commands, reporting commands, the RS special function command, and parameter setting commands.

The indicator responds to most EDP commands by sending the message OK. The OK response verifies that the command was received and has been executed. (Pressing ENTER after processing a valid EDP command repeats the previous command.) If the command is unrecognized or cannot be executed, the indicator responds with ??.

The following sections list the commands and command syntax used for each of these groups.

#### <span id="page-25-2"></span>5.1.1 Key Press Commands

Key press EDP commands (see [Table 5-1](#page-25-6)) simulate pressing the front panel indicator keys. These commands can be used in both configuration and weighing mode.

| Command          | <b>Function</b>                           |
|------------------|-------------------------------------------|
| <b>KZERO</b>     | In weighing mode, press the ZERO key      |
| <b>KGROSSNET</b> | In weighing mode, press the GROSS/NET key |
| <b>KTARF</b>     | In weighing mode, press the TARE key      |
| <b>KUNITS</b>    | In weighing mode, press the UNITS key     |
| <b>KPRINT</b>    | In weighing mode, press the PRINT key     |

*Table 5-1. Key Press EDP Commands*

#### <span id="page-25-6"></span><span id="page-25-3"></span>5.1.2 Reporting Commands

Reporting commands [\(Table 5-2\)](#page-25-7) send specific information to the EDP port. These commands can be used in both configuration mode and normal mode.

| Command        | <b>Function</b>                                      |
|----------------|------------------------------------------------------|
| <b>DUMPALL</b> | List all parameter values                            |
| <b>VERSION</b> | Write 120 software version                           |
|                | Write current displayed weight with units identifier |
| RS.            | Reset software                                       |

*Table 5-2. EDP Reporting Commands*

#### <span id="page-25-7"></span><span id="page-25-4"></span>5.1.3 The RS Command

The RS (reset configuration) command can be used to restore all configuration parameters to their default values. Before issuing this command, the indicator must be placed in test mode (press and hold setup switch for approximately three seconds to enter test mode).

This command is equivalent to using the DEFLT function on the TEST menu. See [Section 7.7 on page 33](#page-37-1) for more information about test mode and using the TEST menu.

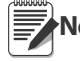

Note All load cell calibration settings are lost when the RS command is run.

#### <span id="page-26-0"></span>5.1.4 Parameter Setting Commands

Parameter setting commands allow you to display or change the current value for a particular configuration parameter (Tables [5-3](#page-26-1) through [5-8\)](#page-27-0).

Current configuration parameter settings can be displayed in either configuration mode or normal mode using the following syntax:

command<ENTER>

Most parameter values can be changed in configuration mode only. Use the following command syntax when changing parameter values:

command=value<ENTER>

where value is a number or a parameter value. Use no spaces before or after the equal (=) sign. If you type an incorrect command or value, the display reads ??. Changes to the parameters are saved as they are entered but typically do not take effect until you exit configuration mode.

For example, to set the motion band parameter to 5, type the following:

MOTBAND=5D<ENTER>

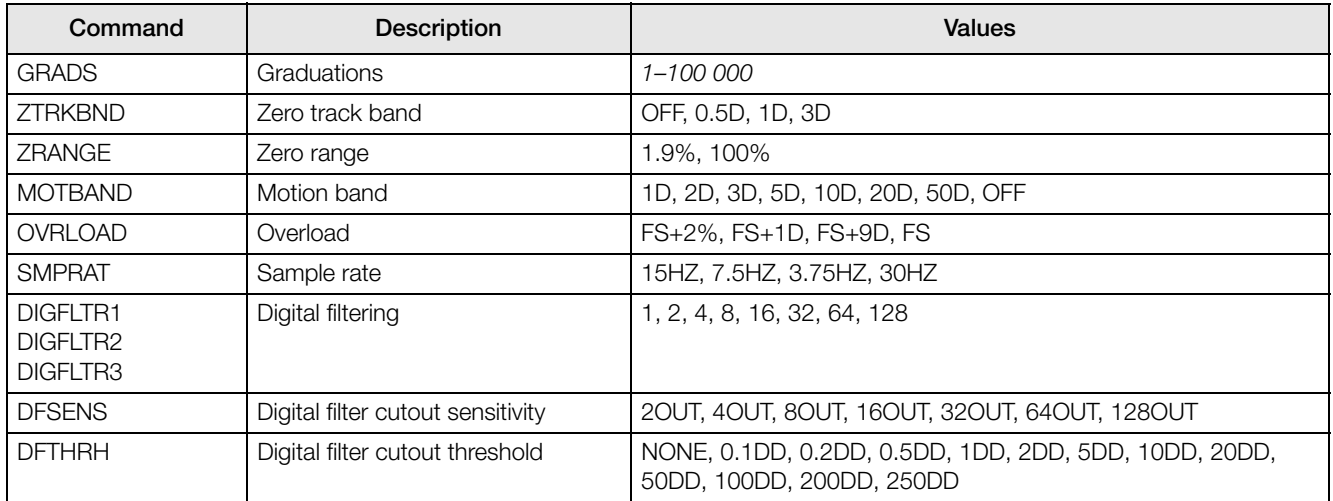

*Table 5-3. CONFIG EDP Commands*

<span id="page-26-1"></span>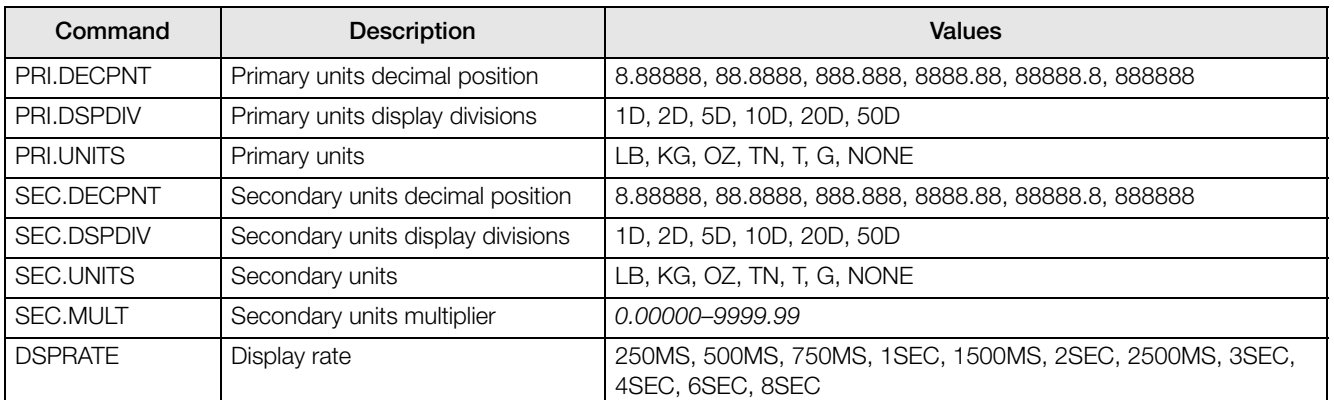

*Table 5-4. FORMAT EDP Commands*

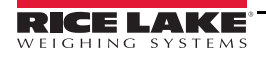

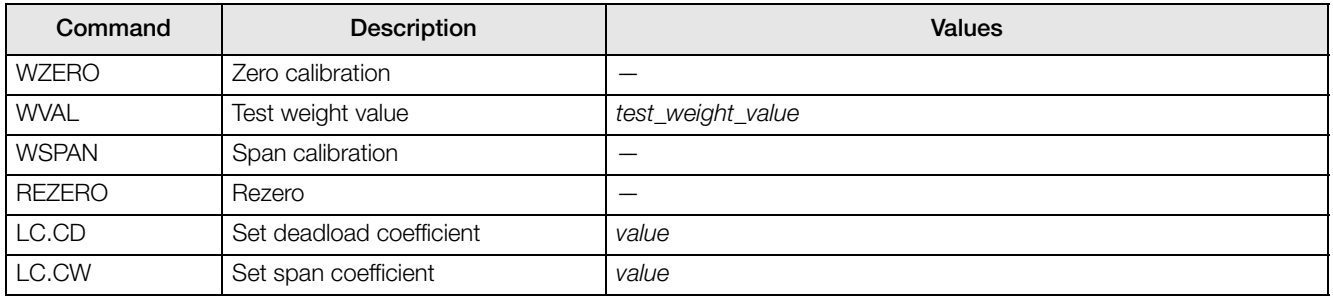

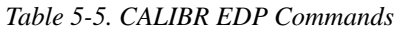

| Command        | <b>Description</b>                 | <b>Values</b>                                     |
|----------------|------------------------------------|---------------------------------------------------|
| EDP.BAUD       | EDP port baud rate                 | 1200, 2400, 4800, 9600, 19200, 38400              |
| EDP.BITS       | EDP port data bits/parity          | 8NONE, 7ODD, 7SPACE, 7EVEN                        |
| EDP.TERM       | EDP port termination character     | CR/LF, CR                                         |
| EDP.ECHO       | EDP port echo                      | ON, OFF                                           |
| PRN.BAUD       | Printer port baud rate             | 1200, 2400, 4800, 9600                            |
| PRN.BITS       | Printer port data bits/parity      | 8NONE, 7ODD, 7SPACE, 7EVEN                        |
| PRN.TERM       | Printer port termination character | CR/LF, CR                                         |
| <b>STREAM</b>  | Streaming port                     | OFF, EDP, PRN                                     |
| <b>STMDLY</b>  | Stream delay                       | NONE, 250MS, 500MS, 1SEC, 2SEC, 4SEC, 8SEC, 15SEC |
| <b>PRNDEST</b> | Print destination                  | EDP, PRN                                          |
| <b>PROTCT</b>  | EDP port protection                | <b>ENABLE, DISABLE</b>                            |

*Table 5-6. SERIAL EDP Commands*

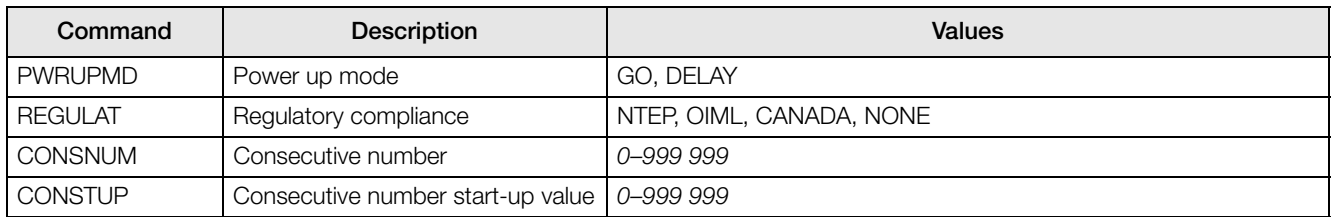

*Table 5-7. PROGRM EDP Commands*

<span id="page-27-0"></span>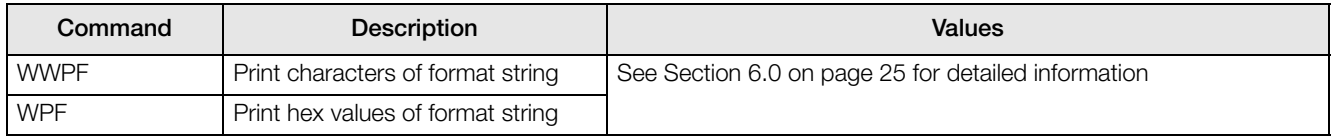

*Table 5-8. PFORMT EDP Commands*

#### <span id="page-28-0"></span>5.2 Saving and Transferring Data

Connecting a personal computer to the *120* EDP port allows you to save indicator configuration data to the PC or to download configuration data from the PC to an indicator. The following sections describe the procedures for these save and transfer operations.

#### <span id="page-28-1"></span>5.2.1 Saving Indicator Data to a Personal Computer

Configuration data can be saved to a personal computer connected to the EDP port. The PC must be running a communications program such as PROCOMMPLUS®. See [Section 2.2.1 on page 5](#page-8-5) for information about serial communications wiring and EDP port pin assignments.

When configuring the indicator, ensure that the values set for the BAUD and BITS parameters on the SERIAL menu match the baud rate, bits, and parity settings configured for the serial port on the PC. Set the PRNDES parameter to EDP.

To save all configuration data, place the indicator in configuration mode and send the DUMPALL EDP command to the indicator. The *120* responds by sending all configuration parameters to the PC as ASCII-formatted text.

#### <span id="page-28-2"></span>5.2.2 Downloading Configuration Data from PC to Indicator

Configuration data saved on a PC or floppy disk can be downloaded from the PC to an indicator. This procedure is useful when a number of indicators with similar configurations are set up or when an indicator is replaced.

To download configuration data, connect the PC to the EDP port as described in [Section 5.2.1.](#page-28-1) Place the indicator in configuration mode and use the PC communications software to send the saved configuration data to the indicator. When transfer is complete, calibrate the indicator as described in [Section 4.0 on page 19.](#page-23-2)

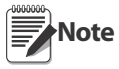

- Calibration settings are included in the configuration data downloaded to the indicator. If the receiving indicator is a direct replacement for another *120* and the attached scale is not changed, recalibration is not required.
- When downloading configurations that include changed serial communications settings, edit the data file to place the serial communications changes at the end of the file. Communication between the PC and indicator will be lost once the indicator receives settings for baud rate (BAUD parameter) or data bits and parity (BITS parameter) that do not match those configured for the PC.

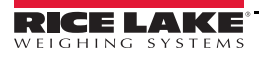

## <span id="page-29-4"></span><span id="page-29-0"></span>6.0 Print Formatting

The *120* print format can be edited to specify the format of the printed output when the PRINT key is pressed or when a KPRINT EDP command is received.

Each print format can be customized to include up to 300 characters of information, such as company name and address, on printed tickets. You can use the indicator front panel (PFORMT menu), EDP commands, or the Revolution® configuration utility to customize the print format.

#### <span id="page-29-1"></span>6.1 Print Formatting Commands

[Table 6-1](#page-29-5) lists commands you can use to format the print format. Text included in the format string must be enclosed in quotation marks (hex 22). Text characters can include any ASCII character that can be printed by the output device.

| Command                                                                                                    | <b>Description</b>                                                                                                    |  |
|----------------------------------------------------------------------------------------------------|----------------------------------------------------------------------------------------------------|--|
| @G                                                                                                    | Gross weight in displayed units                                                                                                    |  |
| @N                                                                                                    | Net weight in displayed units                                                                                                    |  |
| @T                                                                                                    | Tare weight in displayed units                                                                                                    |  |
| @C                                                                                                    | Consecutive number                                                                                                    |  |
| @M                                                                                                    | Conditional net and tare weights.                                                                                                    |  |
|                                                                                                    | Use the @M command in pairs to enclose the @N and @T commands. If no tare is in the system,<br>net and tare weights are not printed. |  |
| @t                                                                                                    | Time                                                                                                    |  |
| @d                                                                                                    | Date                                                                                                    |  |
| @Lnn                                                                                                    | New line $(nn =$ number of termination characters $[CR/LF$ or $CR]$ )                                                                |  |
| @Snn                                                                                                    | Space $(nn = number of spaces)^*$                                                                                                    |  |
| Gross, net, and tare weights are 9 digits in length, including sign (10 digits with decimal point), followed by a |                                                                                                    |  |
| space and a two-digit units identifier. Total field length with units identifier is 12 (or 13) characters.        |                                                                                                    |  |
| ID and consecutive number (CN) fields are 1–6 characters in length, as required.                                  |                                                                                                    |  |

*Table 6-1. Print Format Commands*

<span id="page-29-5"></span>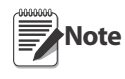

The 300-character limit of the print format string includes the output field length of the print formatting commands, not the command length. For example, if the indicator is configured to show a decimal point, the @G command generates an output field of 13 characters: the 10-character weight value (including decimal point), one space, and a two-digit units identifier.

#### <span id="page-29-2"></span>6.2 Customizing Print Formats

The following sections describe procedures for customizing the print format using the EDP port or the front panel (PFORMT menu).

#### <span id="page-29-3"></span>6.2.1 Using the EDP Port

With a personal computer, terminal, or remote keyboard attached to the *120* EDP port, you can use the EDP command set to customize the print format string.

To view the current setting of the print format, type WWPF (to enter ASCII text) or WPF (to enter hex values) then press ENTER. The indicator responds by sending the current configuration for the print format:

Use the WWPF or WPF EDP command followed by an equals sign  $(=)$  and zero  $(0)$  to edit the print format string. The following example shows the commands used to define a print format string for an Eltron LP-2742 printer.

Note The N, AxxxxxxN, Bx, and P1 commands used in the example are all Eltron printer-specific commands.

WWPF=0 N A0,0,0,3,1,2,N,"Blue Hills Transfer Co. @d @t @C" A8,50,0,5,1,1,N,"@G" @M A8,120,0,5,1,1,N,"@T" A8,190,0,5,1,1,N,"@N"@M B8,260,0,3,3,7,100,B,"@G" P1

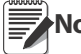

After entering the WWPF=0 or WPF=0 command, you must begin entering the print format. If no data is entered, the command times out, resulting in a blank format. **Note**

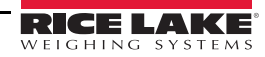

#### <span id="page-30-0"></span>6.2.2 Using the Front Panel

If you have no access to equipment for communication through the EDP port or are working at a site where such equipment cannot be used, you can use the PFORMT menu (see [Figure 6-1\)](#page-30-1) to customize the print format. Using the PFORMT menu, you can edit the print format string by changing the hex values of the ASCII characters in the format string.

To edit a print format, do the following:

- 1. In setup mode, use the navigation keys to go to the PFORMT menu. Press  $\triangledown$  to show the EDIT submenu.
- 2. Press  $\triangledown$  again to show the print format string. Use the  $\triangleleft$  and  $\triangleright$  keys to scroll through the format. The number position of each character is shown in the two digits at the left of the display, hex 00–BF.
- <span id="page-30-2"></span>3. To **edit** a character, press  $\odot$  while the character is displayed. The rightmost digit flashes, indicating that it can be changed. Use the  $\triangle$  and  $\nabla$  keys to increment or decrement the value, or use the  $\triangleleft$  key to move to the next digit. Press  $\bigcirc$  to save any changes and advance to the next character in the string.
- 4. If done, press  $\triangle$  to return to the EDIT submenu.
- 5. To **insert** one or more characters, display the character position after which characters are to be inserted. Press  $\triangle$  to return to the EDIT submenu, then press  $\triangleright$  to show the INSERT parameter. Press  $\bigcirc$  to insert one character; repeat presses to add more characters. Each press of the  $\bigcirc$  key adds a character at the location last shown under EDIT submenu and shifts all subsequent characters to the right. Inserted characters are assigned hex value 00 (null).

To edit inserted characters, return to the EDIT submenu and make changes as described under step [3](#page-30-2).

6. To **delete** one or more characters, display the character to be deleted. Press  $\triangle$  to return to the EDIT submenu, then press  $\triangleright$  twice to show the DELETE parameter. Press  $\odot$  to delete one character; repeat presses to delete more characters. Each press of the  $\bigcirc$  key deletes a character, starting at the location last shown under EDIT submenu, then moving left to preceding characters. Each deletion shifts all subsequent characters to the left.

**Note**

Some characters cannot be displayed on the *120* front panel (see the ASCII character chart on [page 29\)](#page-33-1) and are shown as blanks. The *120* can send or receive any ASCII character; the character printed depends on the particular ASCII character set implemented for the receiving device.

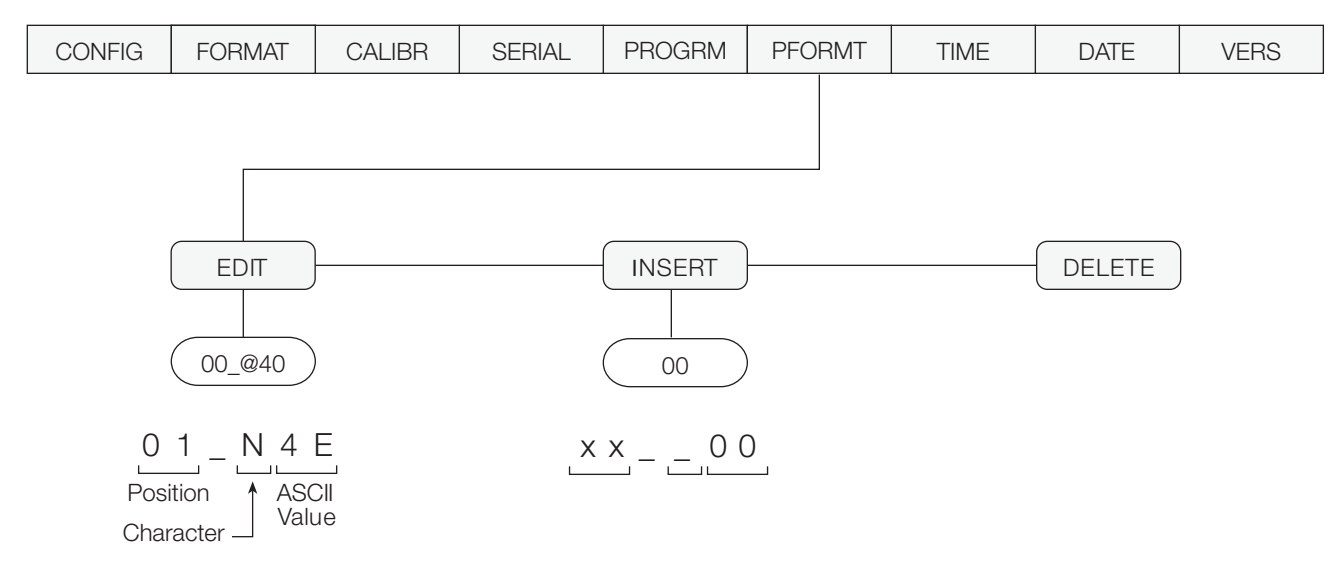

<span id="page-30-1"></span>*Figure 6-1. PFORMT Menu, Showing Alphanumeric Character Entry Procedure*

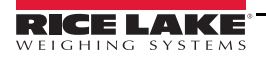

#### <span id="page-31-1"></span><span id="page-31-0"></span>7.1 Error Messages

| <b>Error Message</b>      | <b>Description</b>          | Solution                                                          |
|---------------------------|-----------------------------|-------------------------------------------------------------------|
| (bottom LED segments lit) | Display overflow (negative) | Negative weight value too large to be displayed $\approx$ -99999) |
| (middle LED segments lit) | Overload                    | Weight value exceeds scale capacity                               |
| (top LED segments lit)    | Display overflow (positive) | Positive weight value too large to be displayed (> 999999)        |

*Table 7-1. 120 Error Messages*

#### <span id="page-31-3"></span><span id="page-31-2"></span>7.2 Continuous Output (Stream) Format

[Figure 7-1](#page-31-4) shows the continuous output format sent to the *120* EDP or printer port when the STREAM parameter (SERIAL menu) is set to either EDP or PRN.

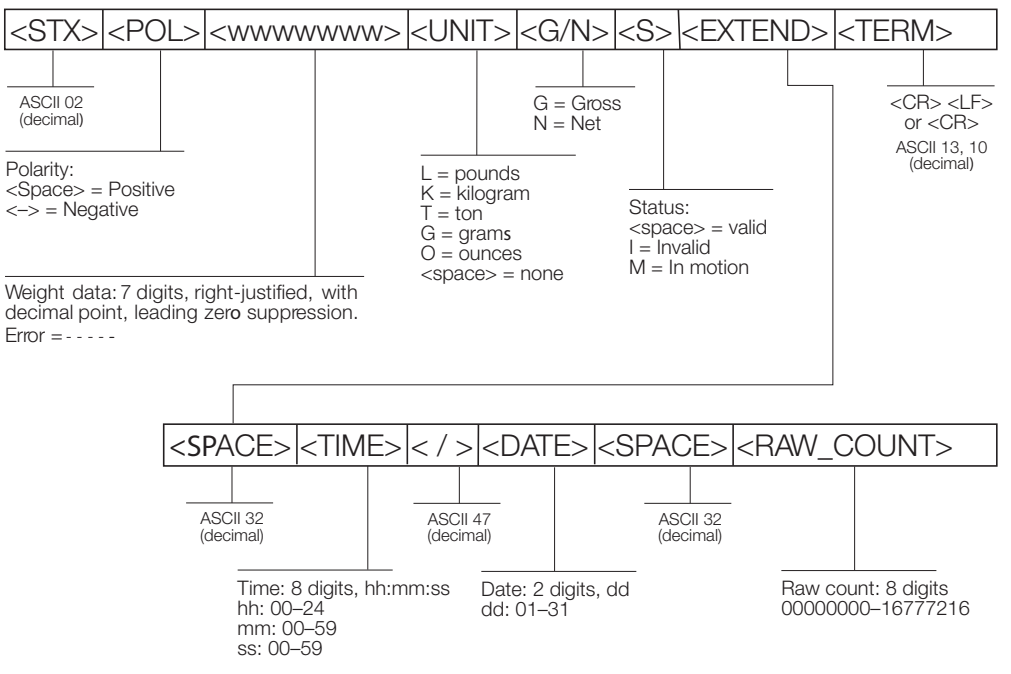

<span id="page-31-4"></span>*Figure 7-1. Continuous Output Data Format*

#### <span id="page-32-0"></span>7.3 Front Panel Display Characters

[Figure 7-2](#page-32-1) shows the 7-segment LED character set used to display alphanumeric characters on the *120* front panel.

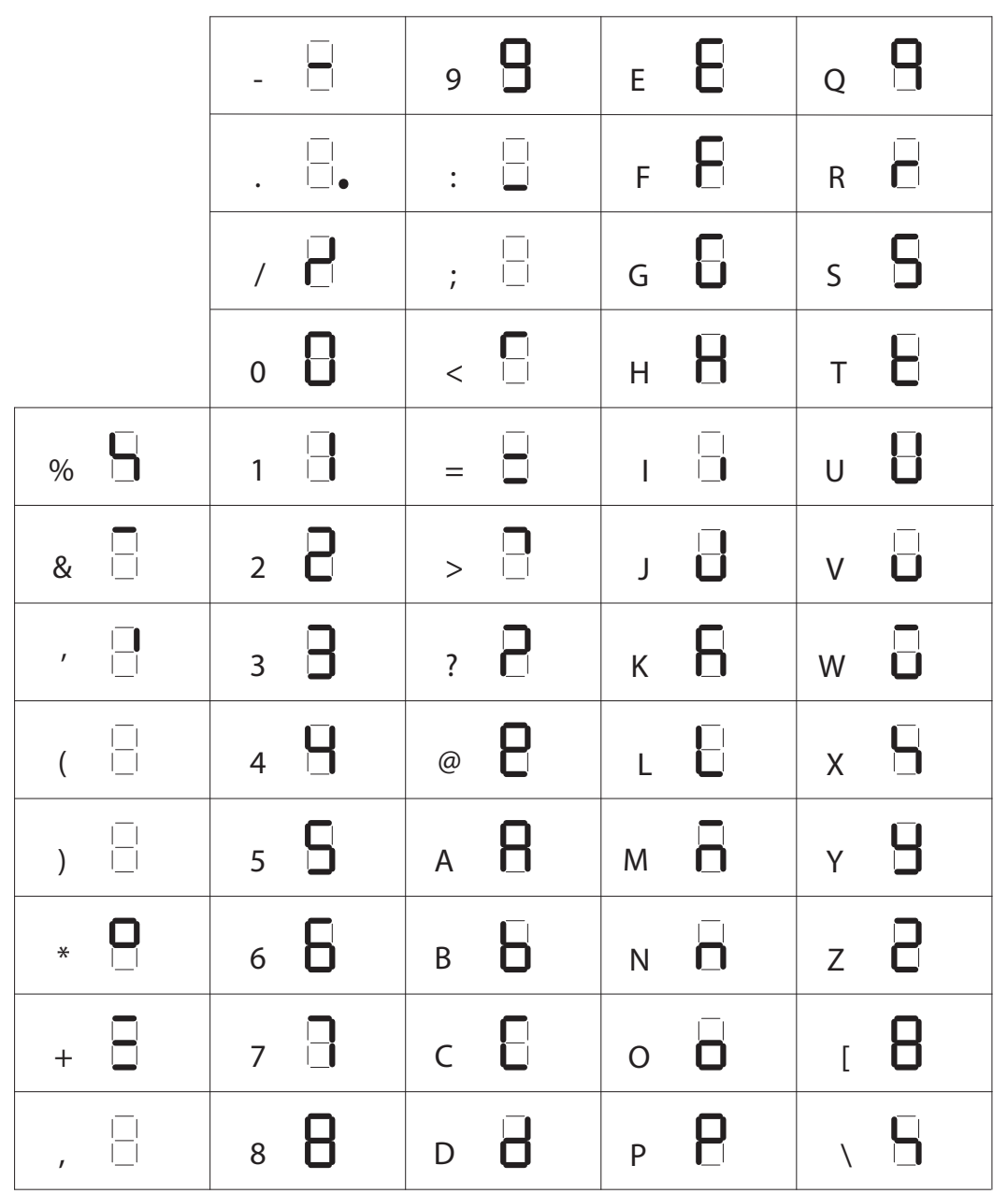

<span id="page-32-1"></span>*Figure 7-2. 120 Display Characters*

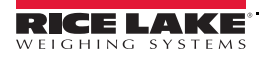

#### <span id="page-33-1"></span><span id="page-33-0"></span>7.4 ASCII Character Chart

Use the decimal values for ASCII characters listed in Tables [7-2](#page-33-2) and [7-3](#page-34-0) when specifying print format strings on the *120* PFORMT menu. The actual character printed depends on the character mapping used by the output device.

The *120* can send or receive any ASCII character value (decimal 0–255), but the indicator display is limited to numbers, upper-case, unaccented letters, and a few special characters.

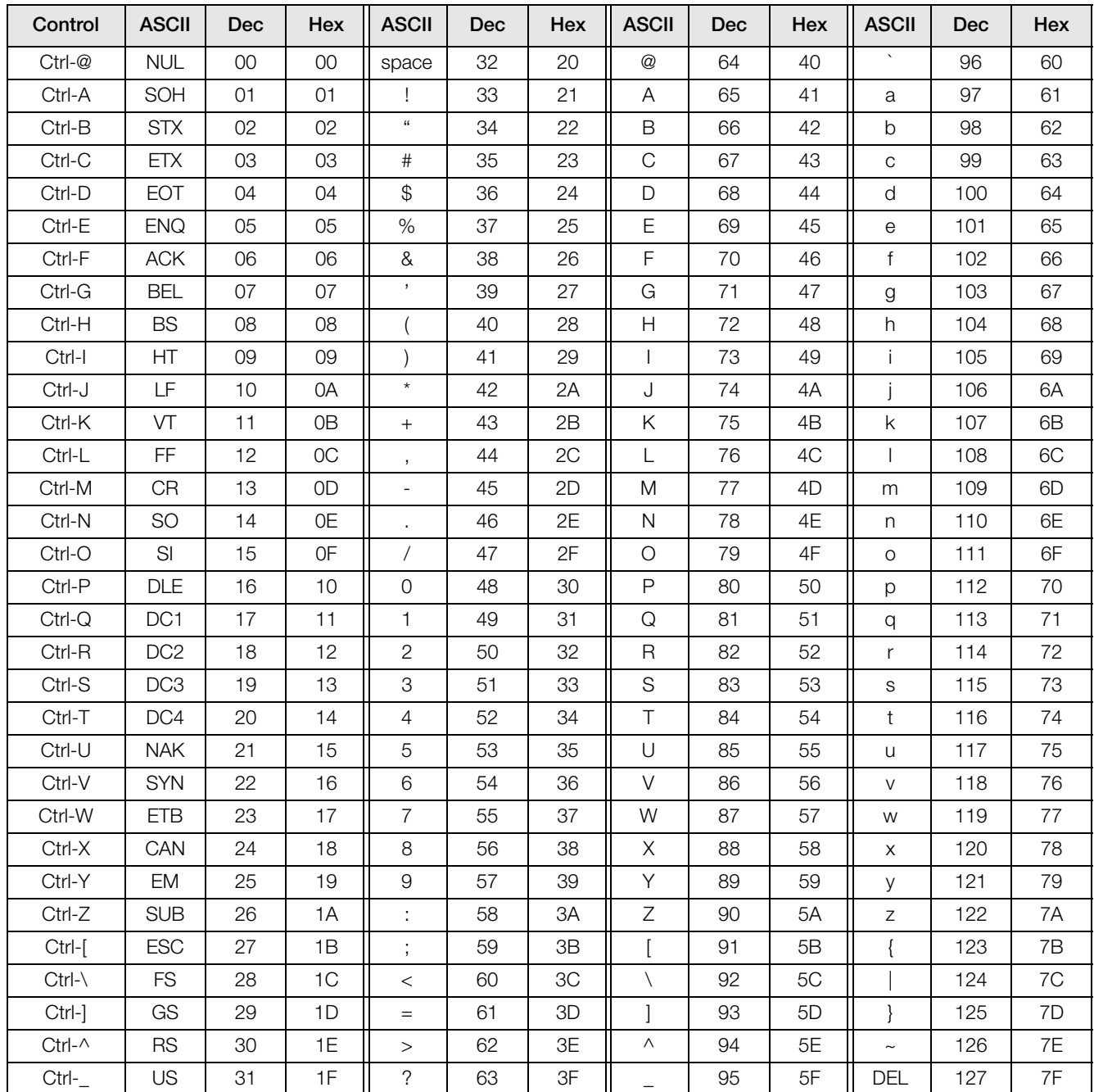

<span id="page-33-2"></span>*Table 7-2. ASCII Character Chart (Part 1)*

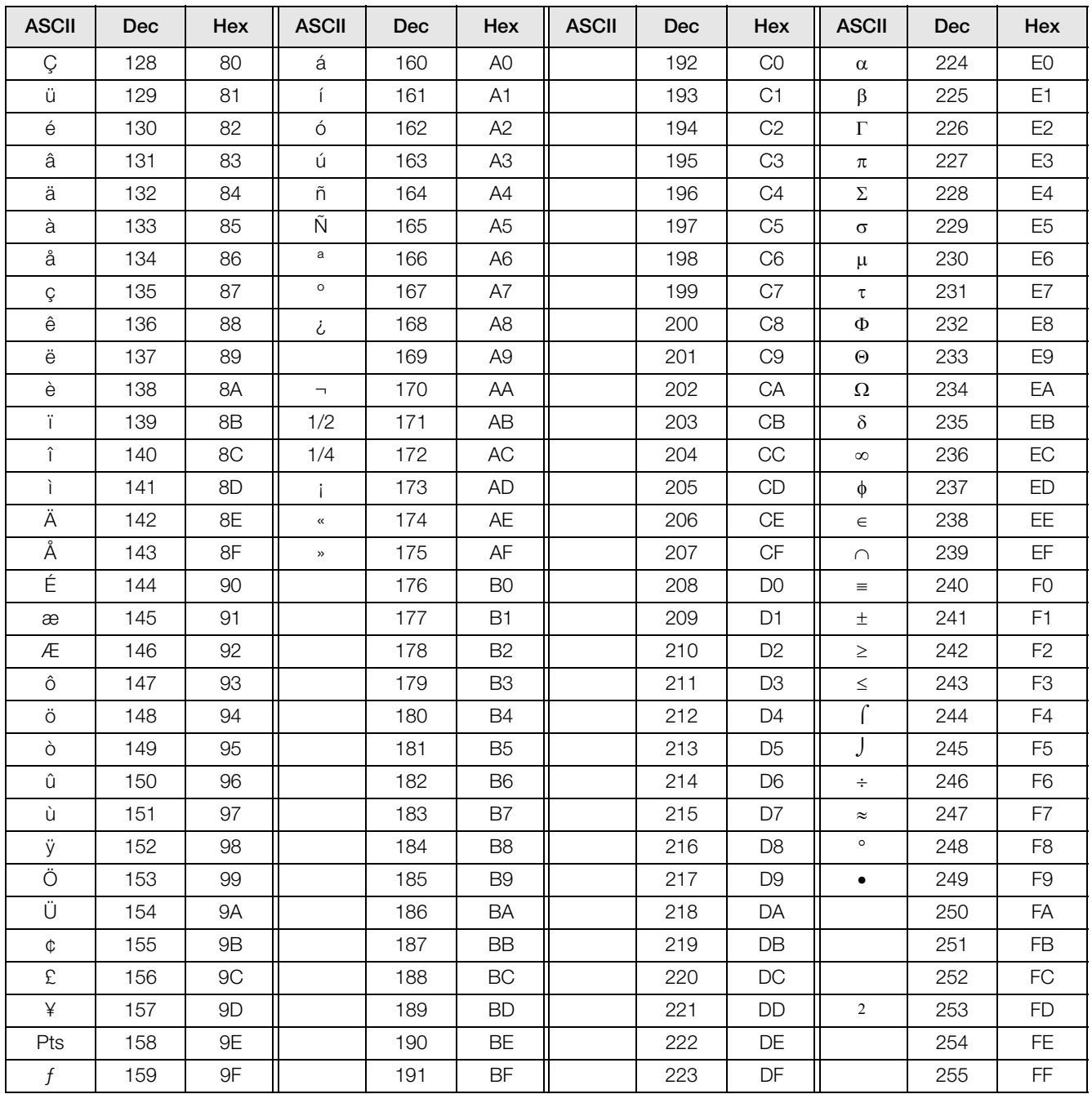

<span id="page-34-0"></span>*Table 7-3. ASCII Character Chart (Part 2)*

#### <span id="page-35-1"></span><span id="page-35-0"></span>7.5 Conversion Factors for Secondary Units

The *120* has the capability to mathematically convert a weight into many different types of units and instantly display those results with a press of the UNITS key.

Secondary units can be specified on the FORMAT menu using the SECNDR parameter, or by using EDP commands.

• To configure secondary units using the front panel menus, use the [Table 7-4](#page-35-2) to find the conversion multiplier for the MULT parameter. For example, if the primary unit is pounds and the secondary unit is short tons, set the MULT parameter to 000050.

Next, use the MULEXP parameter to set the decimal point position. In the example above, the conversion factor for pounds to short tons is actually 0.0005 (2000 lb x 0.0005 = 1 tn). Use the  $\triangleleft$  and  $\triangleright$  keys to shift the decimal point to show a value of 0.00050.

Another example: If the primary unit is ounces and the secondary unit is grams, the conversion factor is 28.3495. To enter this value using the menus, first enter 283495 for the MULT parameter, then use the MULEXP parameter to adjust the decimal point to 28.3495.

• To configure secondary units using EDP commands, use the [Table 7-4](#page-35-2) to find the conversion value for the SEC.MULT and command. For example, if the primary unit is pounds and the secondary unit is short tons, send the following EDP command to set the multiplier for the secondary units.

SEC.MULT= 0.00050<CR>

• Units of weight other than those listed in [Table 7-4](#page-35-2) cannot be directly specified as primary or secondary units on the *120* indicator. For unlisted units of weight, specify NONE on the UNITS parameter.

Ensure that the secondary decimal point position is set appropriately for the scale capacity in the secondary units. If the converted value requires more digits than are available, the indicator display will overflow. **Note**

For example, if the primary units are short tons, secondary units are pounds, and the secondary decimal point is set to 8888.88, the indicator will overflow if 5 tons or more are applied to the scale. With 5 tons applied, and a conversion factor of 2000, the secondary units display needs five digits to the left of the decimal point to display the 10000 lb secondary units value.

| <b>Primary Unit</b> | x Multiplier | <b>Secondary Unit</b> |
|---------------------|--------------|-----------------------|
| ounces (oz)         | 28.3495      | grams                 |
|                     | 0.06250      | pounds                |
|                     | 0.02835      | kilograms             |
| pounds (lb)         | 453.592      | grams                 |
|                     | 16.0000      | ounces                |
|                     | 0.45359      | kilograms             |
|                     | 0.00050      | short tons (tn)       |
|                     | 0.00045      | metric tons (t)       |
| short tons (tn)     | 2000.00      | pounds                |
|                     | 907.185      | kilograms             |
|                     | 0.90718      | metric tons (t)       |
| grams (g)           | 0.03527      | ounces                |
|                     | 0.00220      | pounds                |
|                     | 0.00100      | kilograms             |
| kilograms (kg)      | 35.2740      | ounces                |
|                     | 1000.00      | grams                 |
|                     | 2.20462      | pounds                |
|                     | 0.00110      | short tons (tn)       |
|                     | 0.00100      | metric tons (t)       |
| metric tons (t)     | 2204.62      | pounds                |
|                     | 1000.00      | kilograms             |
|                     | 1.10231      | short tons (tn)       |

<span id="page-35-2"></span>*Table 7-4. Conversion Factors*

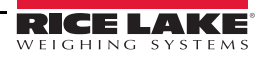

#### <span id="page-36-4"></span><span id="page-36-0"></span>7.6 Digital Filtering

The *120* uses averaged digital filtering to reduce the effect of vibration on weight readings. Adjustable threshold and sensitivity functions allow quick settling by suspending filter averaging, allowing the weight reading to jump to the new value. Digital filtering parameters are set using the CONFIG menu.

#### <span id="page-36-1"></span>7.6.1 DIGFLx Parameters

The first three digital filtering parameters, DIGFL1, DIGFL2, and DIGFL3, are configurable filter stages that control the effect of a single A/D reading on the displayed weight. The value assigned to each parameter sets the number of readings received from the preceding filter stage before averaging.

The overall filtering effect can be expressed by adding the values assigned to the three filter stages:

DIGFL1 + DIGFL2 + DIGFL3

For example, if the filters are configured as DIGFL1=4, DIGFL2=8, DIGFL3=8, the overall filtering effect is 20 (4) + 8 + 8). With this configuration, each A/D reading has a 1-in-20 effect on the displayed weight value. Setting the filters to 1 effectively disables digital filtering.

#### <span id="page-36-2"></span>7.6.2 DFSENS and DFTHRH Parameters

The three digital filters can be used by themselves to eliminate vibration effects, but heavy filtering also increases settling time. The DFSENS (digital filter sensitivity) and DFTHRH (digital filter threshold) parameters can be used to temporarily override filter averaging and improve settling time:

- DFSENS specifies the number of consecutive scale readings that must fall outside the filter threshold (DFTHRH) before digital filtering is suspended.
- DFTHRH sets a threshold value, in display divisions. When a specified number of consecutive scale readings (DFSENS) fall outside of this threshold, digital filtering is suspended. Set DFTHRH to NONE to turn off the filter override.

#### <span id="page-36-3"></span>7.6.3 Setting the Digital Filter Parameters

Fine-tuning the digital filter parameters greatly improves indicator performance in heavy-vibration environments. Use the following procedure to determine vibration effects on the scale and optimize the digital filtering configuration.

- 1. In setup mode, set all three digital filters (DIGFL1, DIGFL2, DIGFL3) to 1. Set DFTHRH to NONE. Return indicator to normal mode.
- 2. Remove all weight from the scale, then watch the indicator display to determine the magnitude of vibration effects on the scale. Record the weight below which all but a few readings fall. This value is used to calculate the DFTHRH parameter value in Step 4.

For example, if a heavy-capacity scale produces vibration-related readings of up to 50 lb, with occasional spikes to  $75$  lb, record  $50$  lb as the threshold weight value.

- 3. Place the indicator in setup mode and set the digital filters (DIGFL*x*) to eliminate the vibration effects on the scale. (Leave DFTHRH set to NONE.) Reconfigure as necessary to find the lowest effective values for the DIGFL*x* parameters.
- 4. With optimum values assigned to the DIGFL*x* parameters, calculate the DFTHRH parameter value by converting the weight value recorded in Step 2 to display divisions: threshold\_weight\_value / DSPDIV

In the example in Step 2, with a threshold weight value of 50 lb and a display division value of 5lb: *50 / 5lb = 10DD.* DFTHRH should be set to 10DD for this example.

5. Finally, set the DFSENS parameter high enough to ignore transient peaks. Longer transients (typically caused by lower vibration frequencies) will cause more consecutive out-of-band readings, so DFSENS should be set higher to counter low frequency transients.

Reconfigure as necessary to find the lowest effective value for the DFSENS parameter.

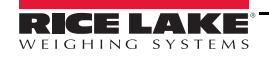

#### <span id="page-37-1"></span><span id="page-37-0"></span>7.7 Test Mode

In addition to normal and setup modes, test mode provides a number of diagnostic functions for the *120*, including:

- Display raw A/D count
- Display digital filter raw counts
- Reset configuration parameters to default values
- Transmit test character ("U") from serial port
- Display characters received by serial port

To enter test mode, press and hold the setup switch. After about three seconds, the test mode display automatically shifts to the first test menu function, A/DTST.

[Figure 7-3](#page-37-2) shows the Test Menu structure. Note that, because the Test Menu functions are all on a single menu level, the GROSS/NET  $(\nabla)$  key has no function. Press the ZERO  $(\triangle)$  key to exit test mode.

[Table 7-5 on page 33](#page-37-3) summarizes the test menu functions.

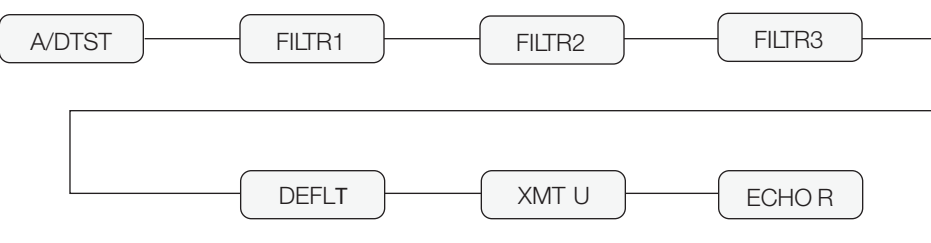

*Figure 7-3. Test Menu*

<span id="page-37-2"></span>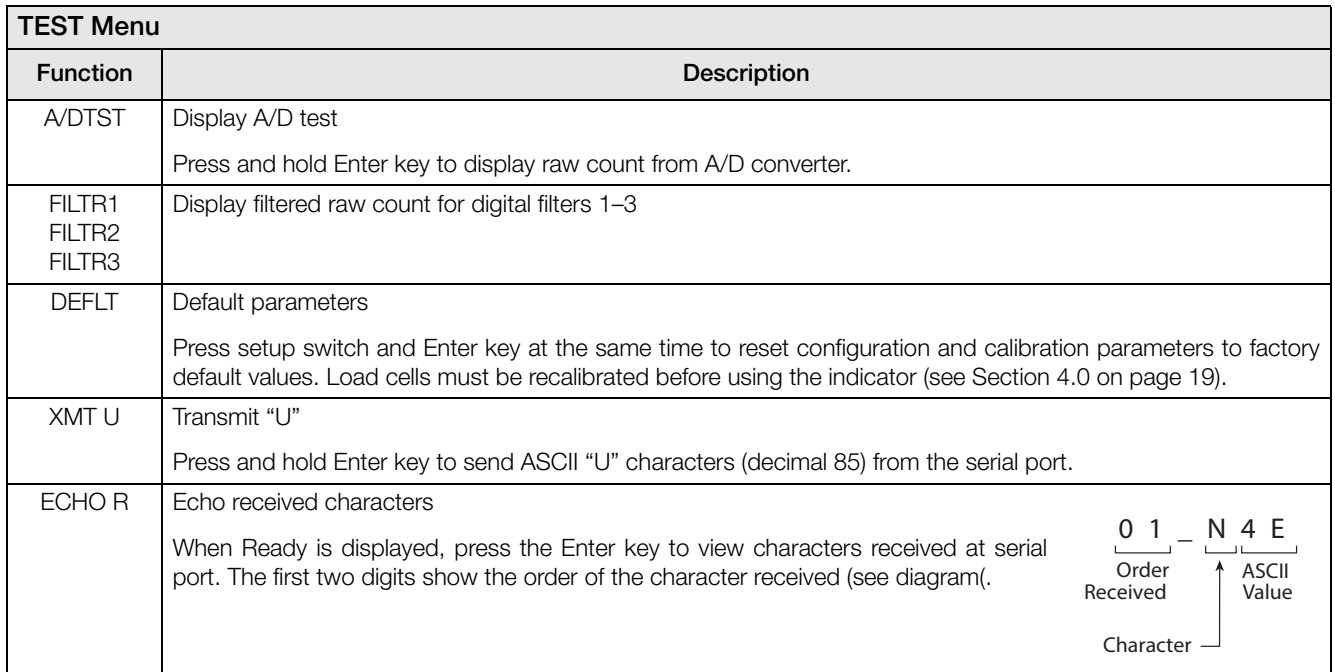

<span id="page-37-3"></span>*Table 7-5. Test Menu Functions*

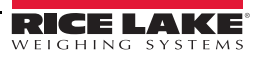

#### <span id="page-38-1"></span><span id="page-38-0"></span>7.8 Specifications Power

Frequency 50 or 60 Hz

Line Voltages 115 or 230 VAC Power Consumption 15 mA @ 115 VAC (2 W) 8 mA @ 230 VAC (2 W)

8.0–12.0 VDC<br>250 mA

#### Maximum Current Analog Specifications

Full Scale Input Signal Up to 22.5 mV Excitation Voltage  $5 \pm 0.3$  VDC,

Main Circuit<br>Input Voltage

Analog Signal

Input Impedance 200 M¾, typical Internal Resolution 1 677 000 counts Display Resolution 999 999 dd Common Mode<br>Voltage Common Mode<br>Rejection Normal Mode<br>Rejection

 $4 \times 350\%$  or  $8 \times 700\Omega$  load cells Sense Amplifier **Differential amplifier with** 4- and 6-wire sensing Sensitivity 0.15 mV/graduation minimum, 1.0 mV/grad recommended Noise (ref to input)  $0.3 \mu V$  p-p with digital filters at 4-4-4

Measurement Rate Up to 30 measurements/sec Input Sensitivity 0.6 nV per internal count System Linearity Within 0.01% of full scale Zero Stability 150 nV/°C, maximum Span Stability 3.5 ppm/°C, maximum<br>Calibration Method Software, constants sto Software, constants stored in EEPROM  $+1.5$  to  $+3.5$  V, referred to zero voltage

130 dB minimum  $@$  50 or 60 Hz

 $90$  dB minimum  $@$  50 or 60 Hz IRFI Protection Signal, excitation, and sense lines protected by capacitor bypass

#### Digital Specifications

Microcomputer Intel MCS-52 with 16K EEPROM @ 18.432 MHz

Digital Filters 3 filters, software selectable

#### Environmental

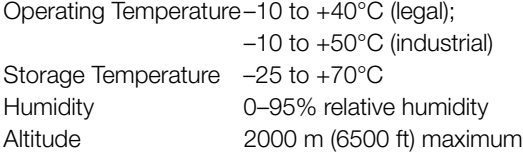

#### Serial Communications

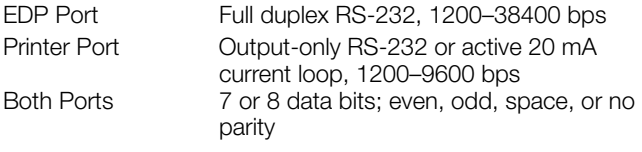

#### Operator Interface

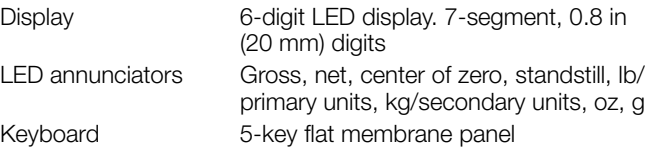

#### **Enclosure**

Enclosure Dimensions

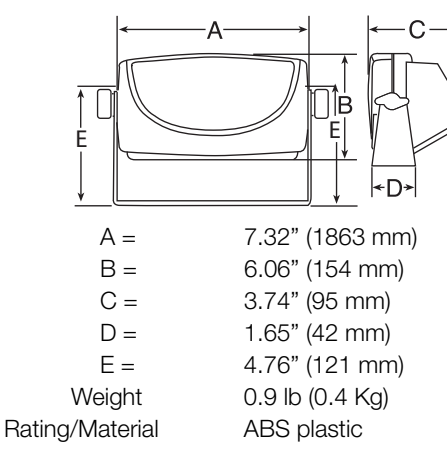

#### Certifications and Approvals

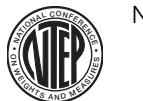

 NTEP CoC Number03-05999-010 Accuracy ClassIII/IIIL n*max* : 6 000

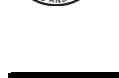

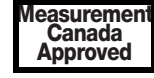

 ApprovalAM-5517 Accuracy ClassIII/IIIL n*max* : 6 000

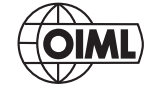

ApprovalTC6736 n*max* : 5 000

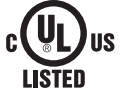

Power Adapter

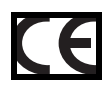

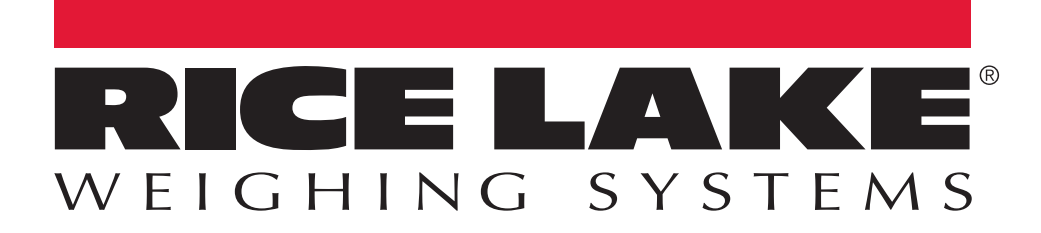

Rice Lake Weighing Systems is an ISO 9001 registered company. © Rice Lake Weighing Systems Specifications subject to change without notice.

230 W. Coleman St. • Rice Lake, WI 54868 • USA U.S. 800-472-6703 • Canada/Mexico 800-321-6703 • International 715-234-9171 • Europe +31 (0)26 472 1319

www.ricelake.com www.ricelake.mx www.ricelake.eu www.ricelake.co.in m.ricelake.com